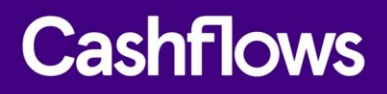

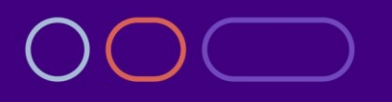

# **Adding a Cashflows hosted payment page to a website**

An integration guide for website developers

Version 1.0 February 2021

 $\bigcirc$ 

### **Table of contents**

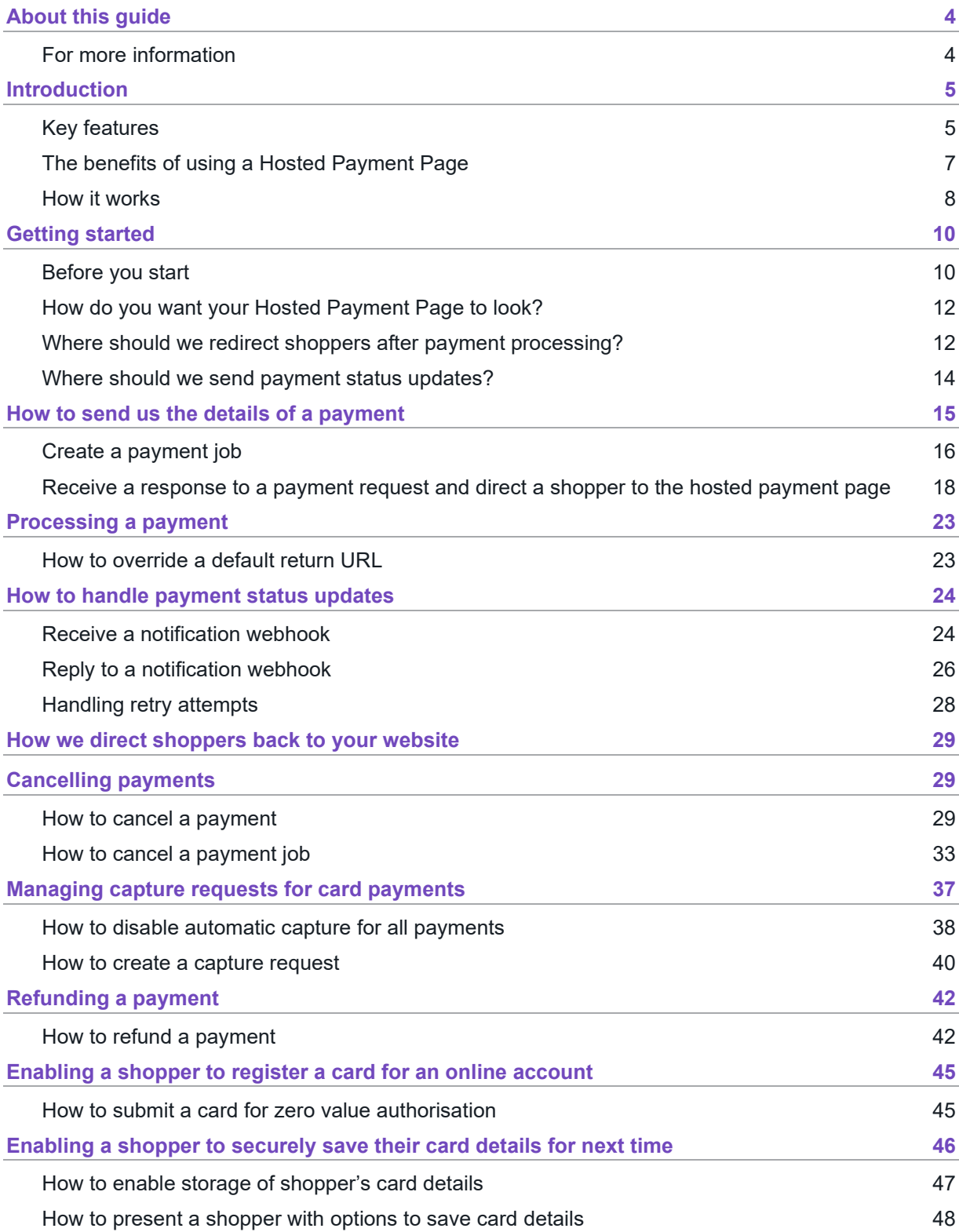

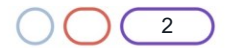

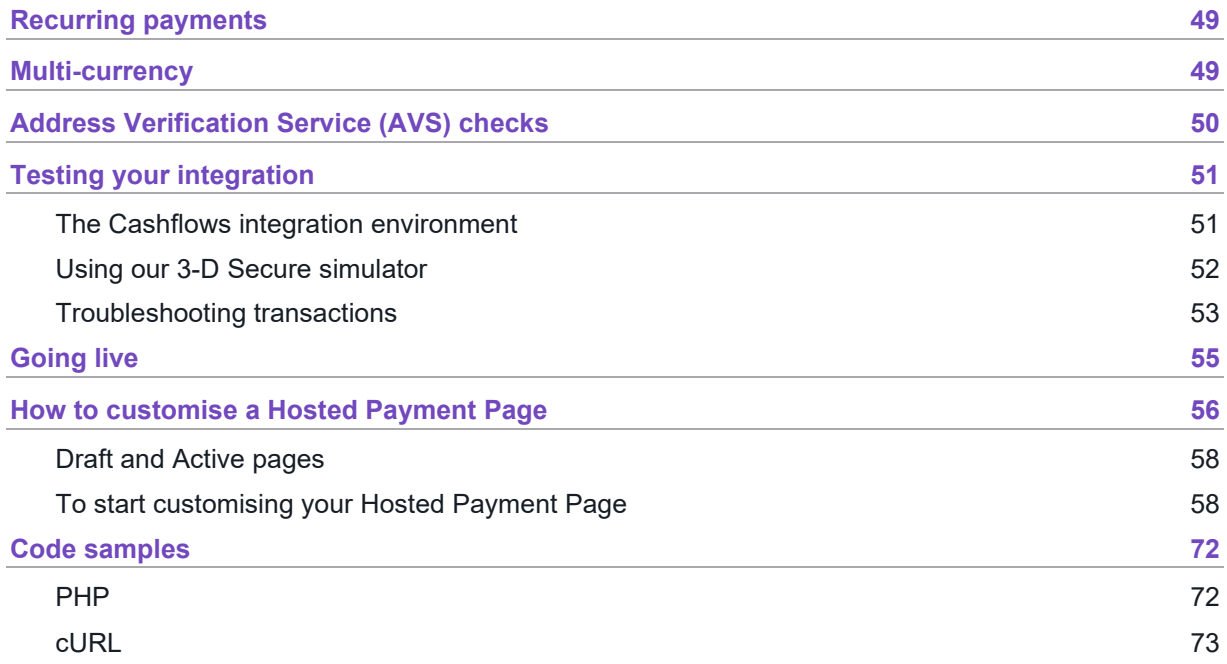

### **Copyright**

2021 © Cashflows or Cashflows Europe Limited

While every effort has been made to ensure the accuracy of the information contained in this publication, the information is supplied without representation or warranty of any kind, is subject to change without notice and does not represent a commitment on the part of Cashflows Europe Limited. Cashflows Europe Limited, therefore, assumes no responsibility and shall have no liability, consequential or otherwise, of any kind arising from this material or any part thereof, or any supplementary materials subsequently issued by Cashflows Europe Limited. Cashflows Europe Limited has made every effort to ensure the accuracy of this material.

# <span id="page-3-0"></span>**About this guide**

Welcome to this guide about Adding a Cashflows hosted payment page to a website. This is an integration guide for website developers. This guide assumes some knowledge of programming and using API calls.

This guide is for you if you are a developer working on a website for an online business. It may also be useful if you are a business owner who:

- Uses Cashflows services for processing online card payments.
- Wants to add a page to your website that looks and feels just like your other webpages but is hosted by us.

**Note**: The tasks described in this guide involve our Gateway API. Our API accepts calls in JavaScript Object Notation (JSON). Therefore, the examples throughout this guide are in JSON. You can use different programming languages to create the JSON. For examples in other languages, see [Code](#page-71-0)  [samples.](#page-71-0)

#### <span id="page-3-1"></span>**For more information**

The latest version of this guide is always available on the [Cashflows website.](http://www.cashflows.com/)

The following information is also available:

- [Cashflows Go Guide](https://www.cashflows.com/support/go/user-integration-guides) An introduction to Cashflows Go which is your online account with Cashflows. It gives you access to all your transaction data, payment tools and notifications.
- [Payment processing response codes](https://www.cashflows.com/support/developers/response-codes) A full list of responses from our payment processing (acquiring) platform. These codes can help you to understand why and how a payment may not have been successfully processed.
- **[Becoming PCI DSS compliant](https://www.cashflows.com/support/developers/becoming-pci-dss-compliant)** If a website is not PCI DSS compliant, the business owner is responsible for any losses through fraud. Find out how to become compliant and avoid fines.
- [Best Practices for Securing E-commerce](https://www.pcisecuritystandards.org/pdfs/best_practices_securing_ecommerce.pdf?agreement=true&time=1534271497930) Information about best practices as recommended by the PCI Security Standard Council.
- [Website compliance](https://www.cashflows.com/legal/website-compliance)  Guidance including strong customer authentication and compliance with the Payment Services Directive (PSD2).
- [Maximising Payment Success](https://www.cashflows.com/sites/default/files/2020-10/PSD2%20SCA%20Whitepaper.pdf) Our whitepaper about PDS2 Strong Customer Authentication.

For more information, visit our [Cashflows support page.](https://www.cashflows.com/support/go)

Our team of specialists can also provide technical support during your integration with Cashflows. If you have questions about implementation or integration, please contact our [Technical Support team.](mailto:techsupport@cashflows.com)

If you need to contact our Customer Support team, visit: [Support Contact Details.](https://www.cashflows.com/contact)

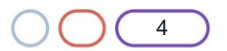

# <span id="page-4-0"></span>**Introduction**

To provide a seamless shopper experience, we offer the option to add a secure payment webpage that looks and feels like part of your website but is created and hosted by us. We call this a Hosted Payment Page.

Our Hosted Payment Page is a secure webpage that you can incorporate into a website. By connecting our Hosted Payment Page to your website, you are integrating with the Cashflows Gateway and all of the functionality that comes with it for processing online payments. You direct shoppers to our Hosted Payment Page where they check out and pay. We take care of the processing, including security aspects and many of the technical complexities. Then when we have finished the payment processing, we redirect the shopper back to your website.

#### <span id="page-4-1"></span>**Key features**

Our Hosted Payment Page offers:

Secure storage

Cards are securely stored in a way that a shopper's card details are never revealed at any stage of the payment process. For a smooth payment experience, our Hosted Payment Page presents previously stored cards to shoppers making it a fast and convenient way for your regular customers to pay.

- PCI compliance Shoppers can safely enter their card details and pay with confidence. When we have finished processing a payment, the shopper can be redirected back to your site.
- 3-D Secure 3-D Secure services (up to version 2.2) from Visa (Verified by Visa) and Mastercard (SecureCode) are included.
- Optimisation for mobile devices Our Hosted Payment Page is mobile ready. You don't need to change it or write any extra code.

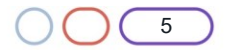

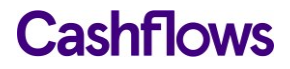

• Full customisation

You can use the default Hosted Payment Page as we provide it or you can customise the look and feel to match the other pages of your website. For example, you can add your logo, apply your branding, font, and colours.

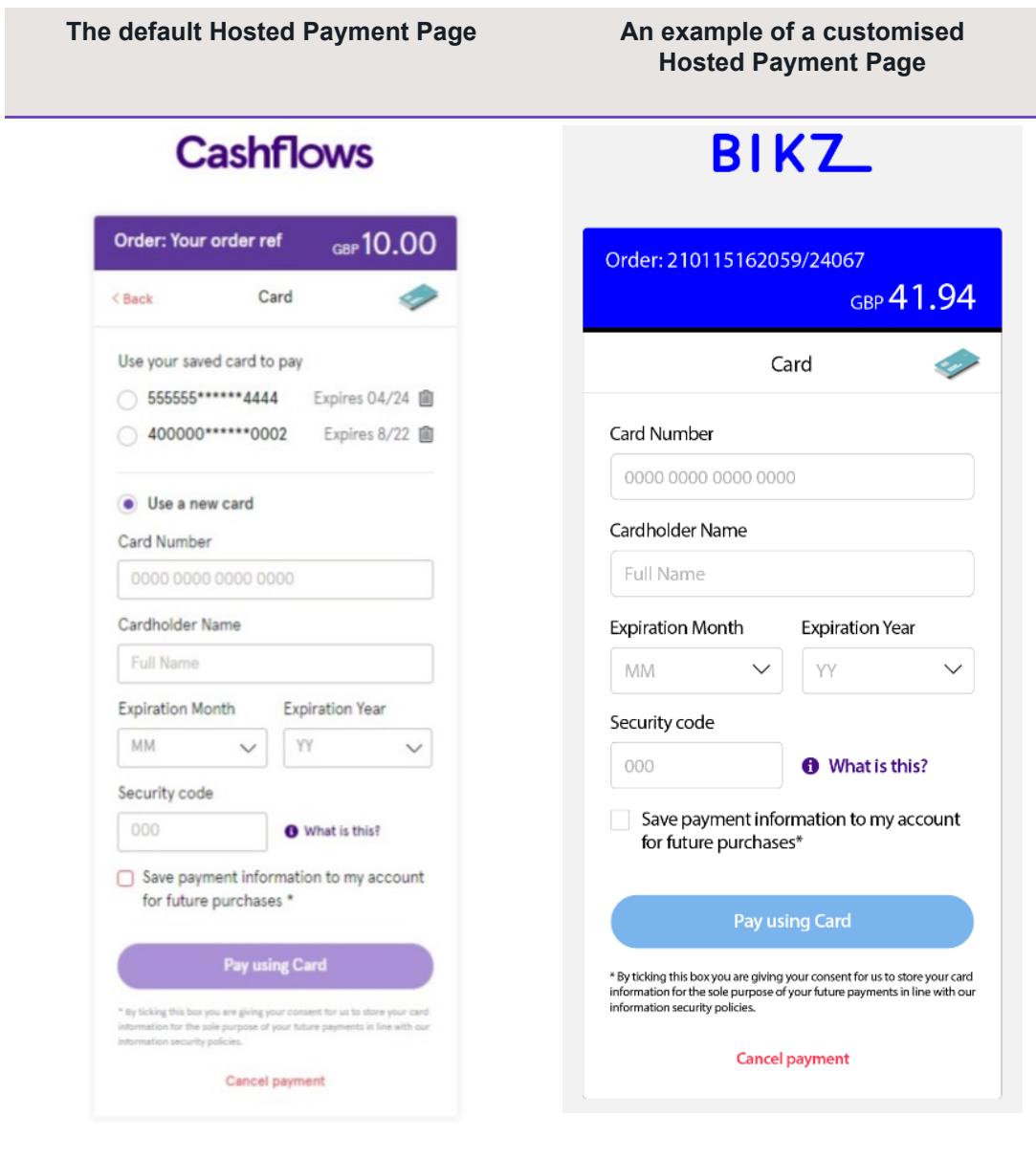

For information about how to customise a Hosted Payment Page, see [How to customise a Hosted](#page-55-0)  [Payment Page.](#page-55-0)

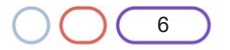

#### <span id="page-6-0"></span>**The benefits of using a Hosted Payment Page**

If you're the owner of an online business, this means:

• No need to pay for security certification

Payment Card Industry Data Security Standards (PCI DSS) require that webpages that accept credit card information must have SSLv3 128-bit minimum certificates. Our Hosted Payment Page has a 128-bit to 256-bit certificate that provides functionality that the PCI Security Standard Council recommends as best practice for providing extra shopper confidence and awareness. This includes displaying a padlock icon or green address bar.

For more information about best practices, as recommended by the PCI Security Standard Council, refer to [Best Practices for Securing E-commerce.](https://www.pcisecuritystandards.org/pdfs/best_practices_securing_ecommerce.pdf?agreement=true&time=1534271497930)

Reduced compliance costs

PCI DSS also states that any website that accepts card information must **never** store the security code. If a website does store card details, it must be 256-bit AES encrypted. Most web servers log traffic to and from them which may include card numbers. To ensure that card numbers are not being stored, these logs would need to be audited on a continual basis. If you use our Hosted Payment Page, we take care of this for you.

If you use our Hosted Payment Page, you can avoid capturing card details on your website altogether. This relieves you of the associated compliance and security responsibilities. We take on this burden instead as we capture the card data directly. Our Hosted Payment Page is a great solution if you don't want to host card data yourself but still want an easy and smooth checkout experience on your website.

For information about PCI DSS and the security requirements that you need to be aware of, visit the [PCI Security Standards Council website.](https://www.pcisecuritystandards.org/pci_security/maintaining_payment_security)

• Modern integration

Our Cashflows Gateway uses the latest integration practices to provide security and flexibility. If you need help, contact the our [Technical Support team](mailto:techsupport@cashflows.com) or your account manager. .

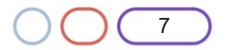

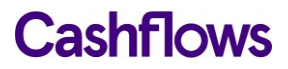

#### <span id="page-7-0"></span>**How it works**

This section illustrates how a Hosted Payment Page fits into the payment flow when a shopper pays for their purchase. This all happens in about one second.

The first diagram shows the high-level payment flow in terms of a shopping experience. The diagram that follows shows more detail with API calls that you'll be using to make this happen.

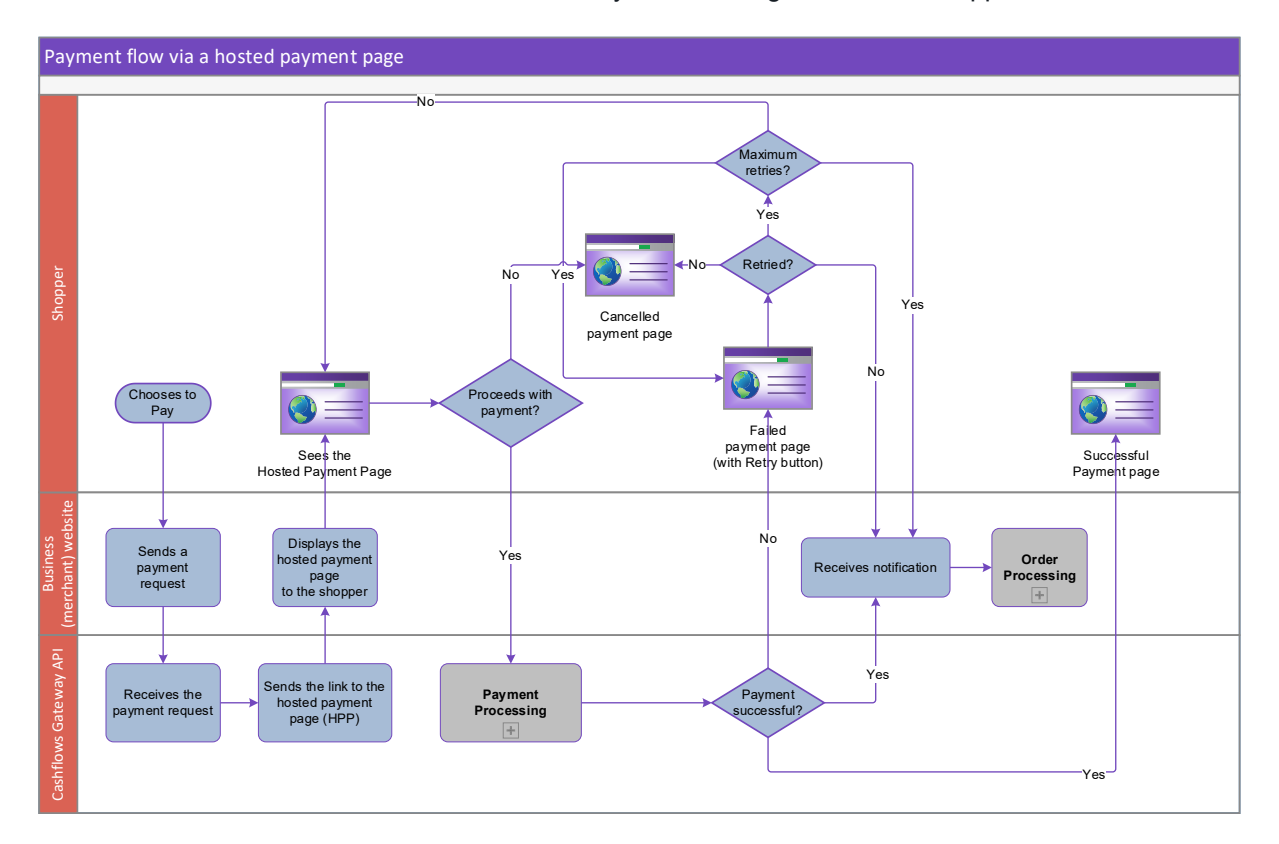

- 1. A shopper starts the checkout process on your website when they choose to pay.
- 2. Your website sends a payment request to our online payment servers to initiate the transaction.
- 3. We display the Hosted Payment Page to the shopper. This is the payment page that we host for you.
- 4. The shopper securely enters their card details.
- 5. We process the payment as soon as we have the details that we need.
- 6. We notify you about the status of the payment (whether it was successful, or if it failed, or if the shopper cancelled).
- 7. We redirect the shopper back to your website.
- 8. You receive the status notification that we've sent you and advise the shopper accordingly via a corresponding web page.
- 9. You update the shopper's order and arrange delivery.

**Tip**: For security reasons, we recommend that you update an order only when you receive the payment status notification from us. A notification from our Cashflows Gateway assures you that a payment request has not been intercepted during transfer.

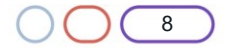

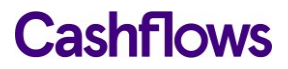

Here is a diagram to show the payment flow with the key API calls. This guide explains the API calls to use at each stage of the process with example code for you to use,

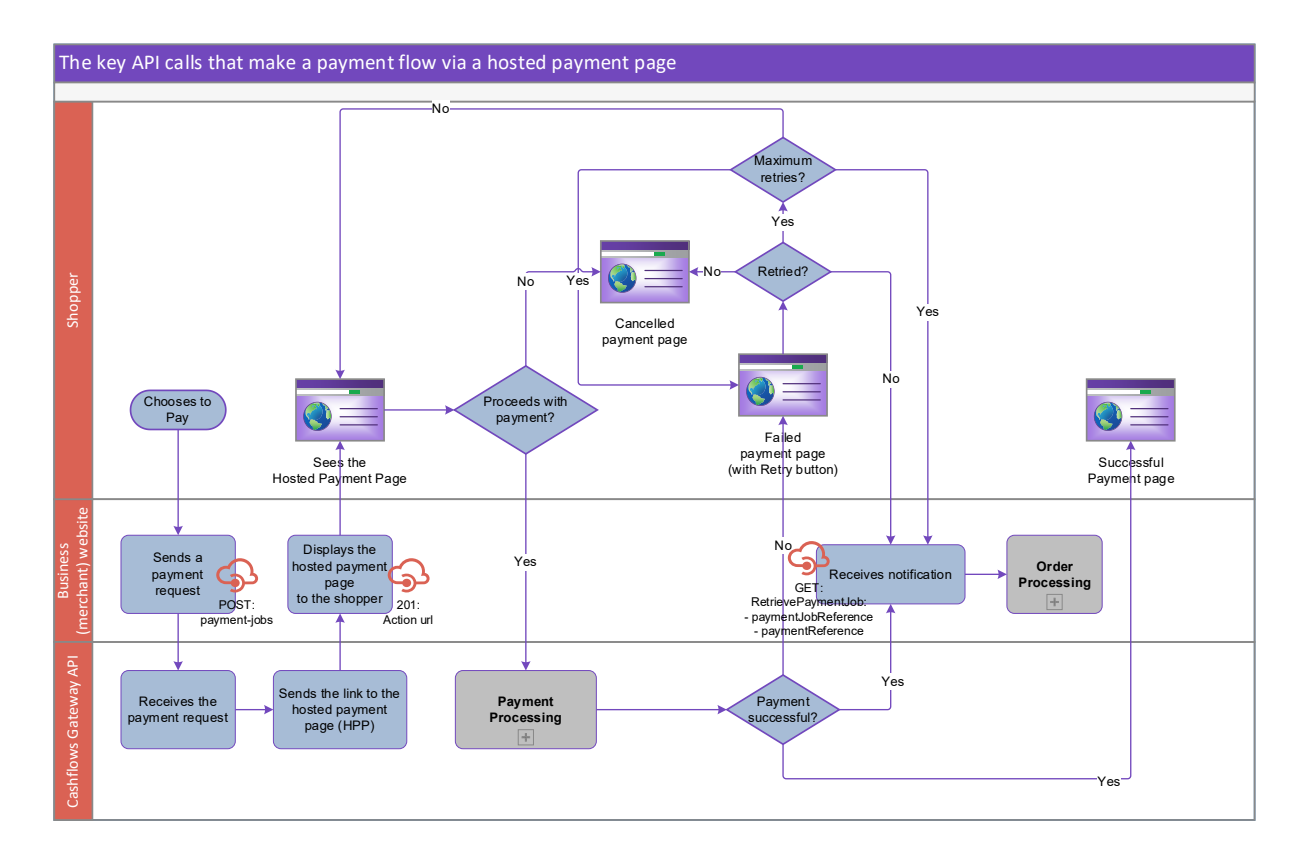

**Note**: Some banks require an extra layer of security known as 3-D Secure (although different card schemes use different names, for example Verified by Visa, SecureCode or Identify Check). 3-D Secure settings are set on the Cashflows Gateway at the business (or merchant) level. This means that you are responsible for enabling 3-D Secure settings. If 3-D Secure is enabled, the Hosted Payment Page redirects a shopper to their banking website, collects the 3-D Secure data and automatically adds it to the payment details that we receive from your website. For more information about 3-D Secure, visit:

- [Secure payments, Verified by Visa](https://www.visa.co.uk/run-your-business/small-business-tools/payment-technology/verified-by-visa.html#:~:text=3%2DD%20Secure%20provides%20an,rightful%20owner%20of%20the%20account.)
- **[Mastercard: Identity Check](https://www.mastercard.us/en-us/business/overview/safety-and-security/identity-check.html)**
- [Maximising Payment Success](https://www.cashflows.com/sites/default/files/2020-10/PSD2%20SCA%20Whitepaper.pdf) (PDF) A whitepaper on our Cashflows website about Strong Customer Authentication.

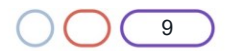

# <span id="page-9-0"></span>**Getting started**

So that you can make the most of using our Hosted Payment Page and we can process payments in a way that gives shoppers a seamless experience, there are a few things that you need to tell us. This section explains how to provide many of the details that we need. This section also explains how to collect the details that you need to be able to use our Cashflows Gateway API.

#### <span id="page-9-1"></span>**Before you start**

You need access to Cashflows Go. Cashflows Go is your online account with Cashflows. It gives you access to all your transaction data, payment tools and notifications. This is where you can:

- Find the configuration details that you need to integrate our Hosted Payment Page into your website using our API.
- Tell us the addresses of the webpages (return URLs) to use to redirect a shopper back to your website after we have processed their payment.
- Customise the Hosted Payment Page, if you choose not to use the default page as we provide it.

When you first sign up with us, we send you a welcome email that includes the details that you need to sign into Cashflows Go. If you don't know how to sign in, visit [How to sign in to Cashflows Go](https://www.cashflows.com/support/go/how-to-guides) on our website.

If you need an integration account for testing purposes, please email [techsupport@cashflows.com.](mailto:techsupport@cashflows.com)

**Important**: You need different credentials for the integration and production environments.

Before you can connect to our production environment for going live, you need:

- A production account
- Sign-in credentials

We provide these when your account has been approved. If you have not received these, email [techsupport@cashflows.com.](mailto:techsupport@cashflows.com)

#### <span id="page-9-2"></span>**To collect your API configuration details from Cashflows Go**

Before you can use our API, you need to collect your API configuration details from Cashflows Go. This is where you can find:

- Configuration ID This is the unique identifier of the business account (also referred to as the merchant account). You need to include this in API messages so that we can recognise the business and match transactions to it.
- Current API key This is the key to use for encrypting API messages that you send us.
- New API key You can always generate a new API key, for example if a previous key becomes compromised*.*

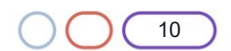

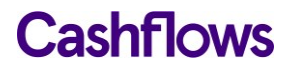

- 1. Sign into [Cashflows Go](https://portal.cashflows.com/). If you don't know how to sign in, visit [How to sign in to Cashflows Go](https://www.cashflows.com/support/go/how-to-guides) on our website.
- 2. From the Cashflows Go menu, select **Configuration**.

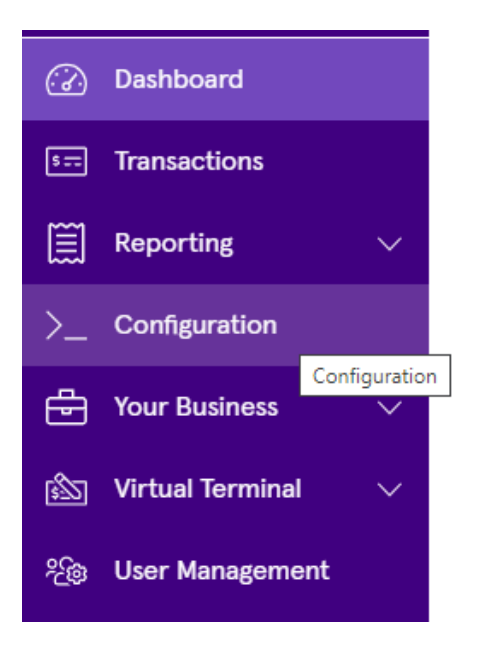

3. Select the **API Data** page.

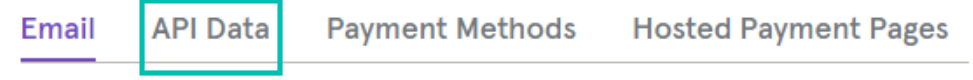

The API Data page displays your API configuration details:

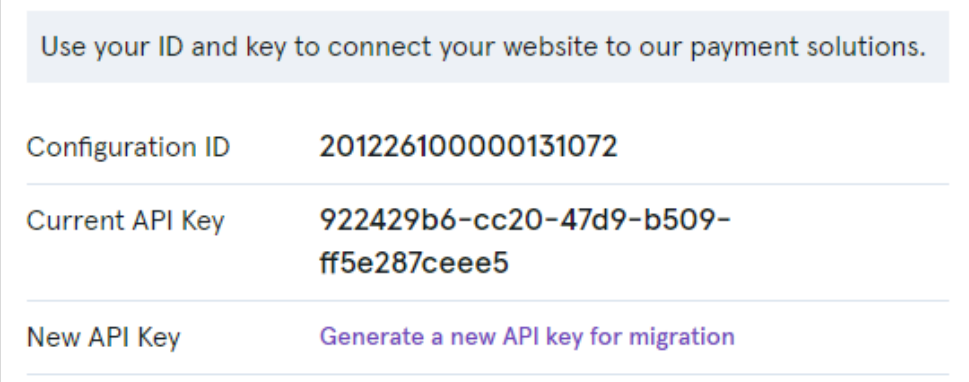

- 4. Include the Configuration ID in any messages that you send to our API.
- 5. Use the Current API key to encrypt the API messages that you send us.

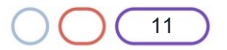

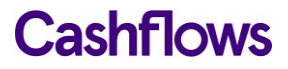

#### <span id="page-11-0"></span>**How do you want your Hosted Payment Page to look?**

You can use the default Hosted Payment Page as it is or you can customise how it looks so that it matches the other pages of your website. You can find all of the customisation options in Cashflows Go.

To find out how to sign in, visit [How to sign in to Cashflows Go](https://www.cashflows.com/support/go/how-to-guides) on our website.

For information about what you can customise and how to do it, see  $\Box$ 

[How to customise a Hosted Payment](#page-55-1) Page*.*

#### <span id="page-11-1"></span>**Where should we redirect shoppers after payment processing?**

After we finish processing their payments, shoppers are redirected back to your website. We direct them to a webpage according to the status of their payment (successful, failed or cancelled). When you use our Hosted Payment Page, we provide default pages that you can use as they are. Alternatively, you can choose to display your own webpages. You just need to set the addresses (return URLs) of the pages that you want us to display instead. This section explains how to set the default return URLs in Cashflows Go.

Sometimes you might not want to use our default pages or your own. For example, if your business has more than one website for selling different things, you can override the default page. The shopper then returns to your website via a webpage that relates to their purchase rather than the default page. For information, see How to override a [default return URL.](#page-22-1)

**Note**: For recurring payments, you don't need to set up any return URLs.

You can specify a different page for each of the following scenarios:

• **Success**: A shopper completes a successful transaction and needs to pay. You can display a Thank You page and explain what happens next, when they can expect their delivery and so on.

**Tip**: For security reasons, we recommend that you update an order only when you receive the payment status notification from us. A notification from our Cashflows Gateway assures you that a payment request has not been intercepted during transfer.

- **Failed:** A shopper fails to complete the payment process, for example because we (or their bank) did not approve it (the payment was declined). You can display a page to explain what might have happened and give the shopper the opportunity to try a different card.
- **Cancelled:** A shopper cancels their transaction If the shopper cancels the transaction, you can display a confirmation page to tell them what happened and/or provide any additional transaction information such as order ID.

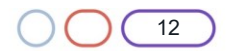

To tell us which pages to display:

- 1. Sign into [Cashflows Go.](https://portal.cashflows.com/) If you don't know how to sign in, visit [How to sign in to Cashflows Go](https://www.cashflows.com/support/go/how-to-guides) on our website.
- 2. From the Cashflows Go menu, select **Configuration**.

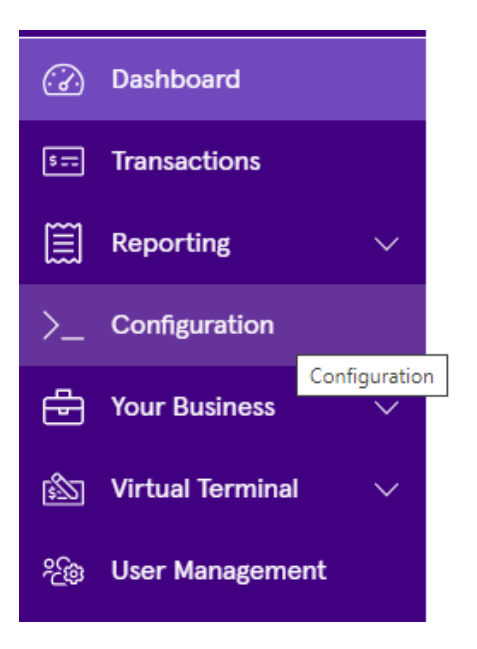

3. Select the **API Data** page.

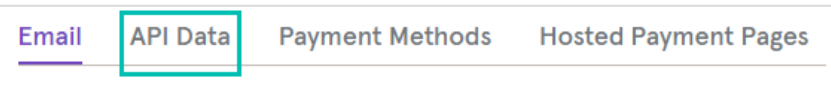

- 4. Select **Edit API Data**.
- 5. Add the address (URL) for each page that you would like to display for example:

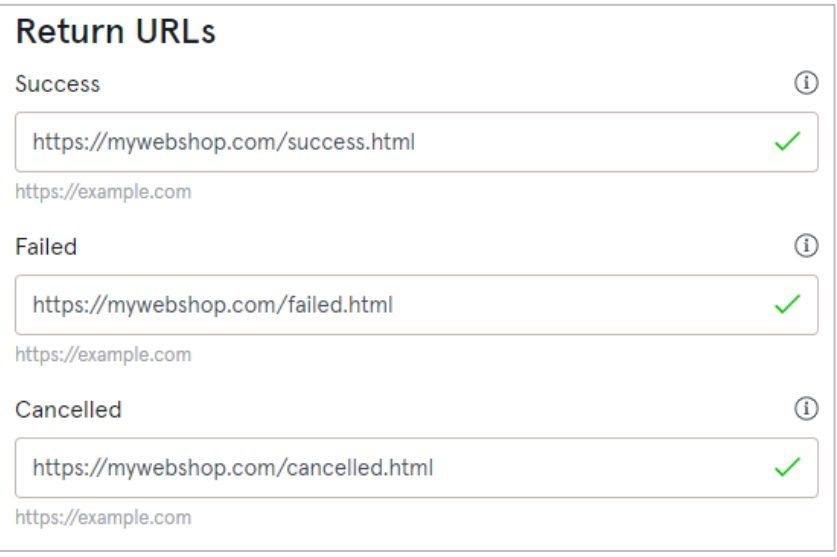

6. Select **Save**.

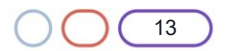

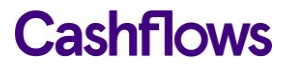

#### <span id="page-13-0"></span>**Where should we send payment status updates?**

When we have processed a payment and the status changes, for example from *Pending* to *Paid*, we need to communicate this to your website. We use webhooks for this. A webhook is a way for one application to provide data to other applications as it happens (in real-time). This means that you receive data immediately. You don't need to check for changes in payment status. Instead, we can notify you, as long as you tell us where to send the notification webhooks.

To tell us where to send notification webhooks:

- 1. Sign into [Cashflows Go.](https://portal.cashflows.com/) If you don't know how to sign in, visit [How to sign in to Cashflows Go](https://www.cashflows.com/support/go/how-to-guides) on our website.
	- Dashboard 6 **Transactions**  $\sqrt{5}$ ⊫ **Reporting** Configuration Configuration **Your Business Virtual Terminal** 唿 ిశ **User Management**
- 2. From the Cashflows Go menu, select **Configuration**.

3. Select the **API Data** page.

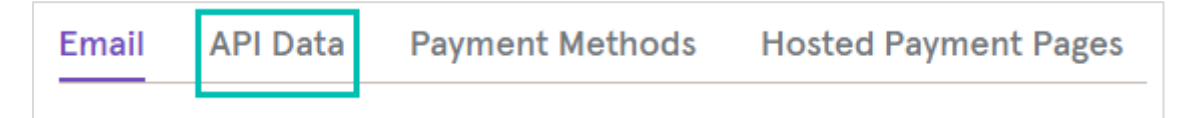

- 4. Select **Edit API Data**.
- 5. In the Notification section, add the Notification URL. This is the address where you would like us to send the notifications (webhooks). Here is an example.

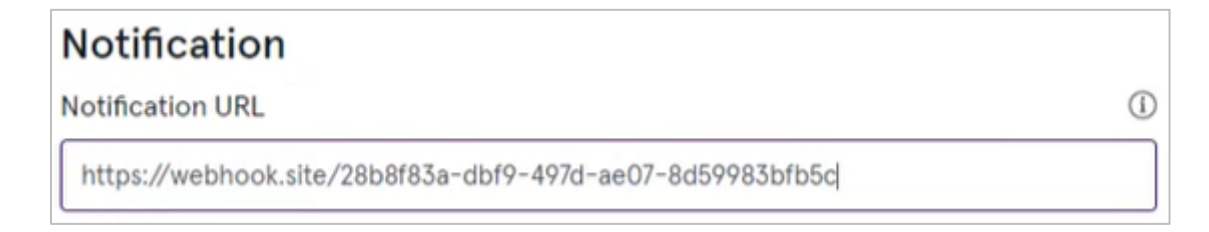

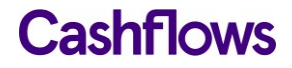

6. In the Notification section, add the Notification email address. This is the email address where you would like us to send emails if we need to tell you about any notifications (webhooks) that we couldn't deliver or if anything needs to be configured differently. These emails are for whoever maintains the website. These are not customer-facing emails. Therefore, this should be a business email address, for example the email address of the business owner or person responsible for managing the website.

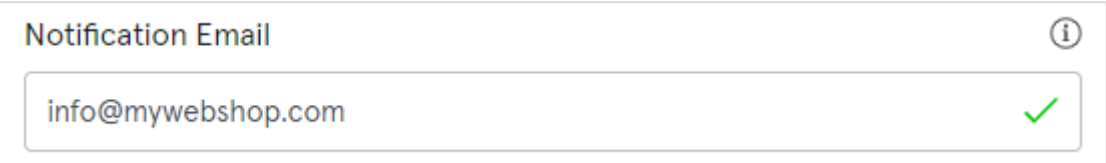

**Tip**: You can do things in any order but while you are signed into Cashflows Go, you may like to tell us the addresses of the webpages (return URLs) to use to direct shoppers back to your website when we have finished processing their payments. For information, see Where should we [redirect shoppers](#page-11-1)  [after payment](#page-11-1) processing?.

#### <span id="page-14-0"></span>**How to send us the details of a payment**

So that we can process an online payment via the Hosted Payment Page, your website needs to send an API payment request to our online payment servers to initiate the transaction.

You send us the payment transaction details in an API message. The message needs to submit a payment request to create a payment job with the details of the transaction.

We then send you the address of the Hosted Payment Page to display to the shopper. This page is where the shopper securely enters their card details or selects an alternative payment method such as PayPal. We can process the payment as soon as the details are submitted to us.

The payment request needs to be in the form of a HTTPS **POST** to either our integration or production environment:

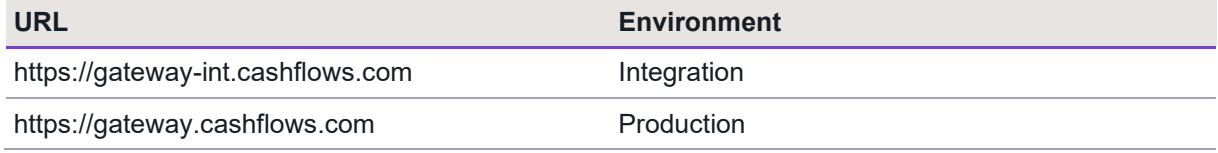

**Tip**: We recommend that you use UTF-8 for encoding before you submit.

If you need an integration account, please contact our [Technical Support team](mailto:techsupport@cashflows.com)

You must encrypt the message with the API key that you collected from Cashflows Go. For information, see [To collect your API configuration details from Cashflows Go.](#page-9-2)

You must use the same hashing technique that we do so that we can match our hash with yours. The hash assures message consistency and protects the payment request from being tampered with during transfer to our Cashflows gateway (a man-in-the-middle attack).

Your message needs to have the following headers:

ConfigurationId: xxxxx

Hash:ExampleExampleExampleExampleExampleExampleExampleExampleExample ExampleExampleExampleExampleExampleExample

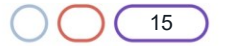

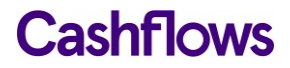

The process for submitting a payment request involves the following steps. These steps are described in the sections that follow:

1. Create a payment job.

A payment job is a server-to-server call from your server to ours. It contains the details that are required to initiate a payment request. After you have submitted the payment job, the Cashflows Gateway API returns a 201 response 'Payment job created successfully' (assuming that the request was successful). For information, see Create [a payment job.](#page-15-0)

- 2. Receive the payment job details in the response. The API returns specific payment and order information and link to our Hosted Payment Page. For information, see [Receive a response to a payment request](#page-17-0) and direct a shopper to the [hosted payment page.](#page-17-0)
- 3. Use the link to direct the shopper to our Hosted Payment Page where they can securely enter their card details and submit them for authorisation. For information, see [Receive a response](#page-17-0)  to a payment request and direct a shopper [to the hosted payment page.](#page-17-0)

**Note**: If 3-D Secure is enabled, the Hosted Payment Page redirects the shopper to the 3-D Secure page on their bank's website before submitting the payment.

#### <span id="page-15-0"></span>**Create a payment job**

To create a payment job, you must provide a payment job request that contains at least the mandatory parameters. To help you track payments, we recommend that you provide more than the mandatory details in the payment job. As a minimum, consider including:

- Payment amount
- **Currency**
- Locale
- Order reference (the reference that you generate)
- Customer name
- Customer email

**Tip**: As a starting point to establish and test connectivity, it's good enough to provide only the mandatory information. You can then add details as required to build out the payment job request. To make it easier for you to identify a payment, we recommend that you include as much information as possible. Our API includes many more details including billing/shipping details, order line details and more. For a full list of mandatory and optional parameters, please contact our [Technical Support team.](mailto:techsupport@cashflows.com)

#### **To create a payment job:**

1. In the request header, provide your configuration ID and a hash.

Your configuration ID identifies your application to the gateway and is available in Cashflows Go. For information, see [To collect your API configuration details from Cashflows Go.](#page-9-2)

2. Concatenate the message body to the API key to give one long string.

For example, to use an example API key like this:

845c51f6-1cd5-4338-a586-df752e65d690

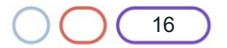

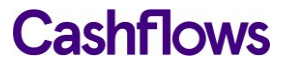

To submit to the Cashflows API the following parameters and values:

amountToCollect": "10.00", "currency": "GBP", "locale": "en\_GB"

You would concatenate with the API key to give:

845c51f6-1cd5-4338-a586-df752e65d690{"amountToCollect": "10.00", "currency": "GBP", "locale": "en GB" }

3. Hash the concatenated string to give, for example:

3CDF192F6AC67E3A491EF2B60EA9A03C6B408056CE19C3BBC307EB06A4CE1F4081B8D 021B1E9760E7CC18EED479EDBAFF926DADC2953B5F8B25717B8D5CB7609

**Important**: Every parameter and value that you send, and every parenthesis, must be included in the hash.

The resulting headers must match the format of this example:

ConfigurationId:201226100000131072

Hash:3CDF192F6AC67E3A491EF2B60EA9A03C6B408056CE19C3BBC307EB06A4CE1F40 81B8D021B1E9760E7CC18EED479EDBAFF926DADC2953B5F8B25717B8D5CB7609

#### **Example: Create a new payment job**

**POST** <https://gateway-int.cashflows.com/api/gateway/payment-jobs>

{"amountToCollect": "10.00", "currency": "GBP", "locale": "en\_GB", "order": {"orderNumber":"Your ref", "billingAddress" : {"firstName" : "Alex", "lastName" : "Smith"}, "billingIdentity": {"emailAddress": ["alex@test.com"](mailto:alex@test.com)}}}

#### **Mandatory parameters**

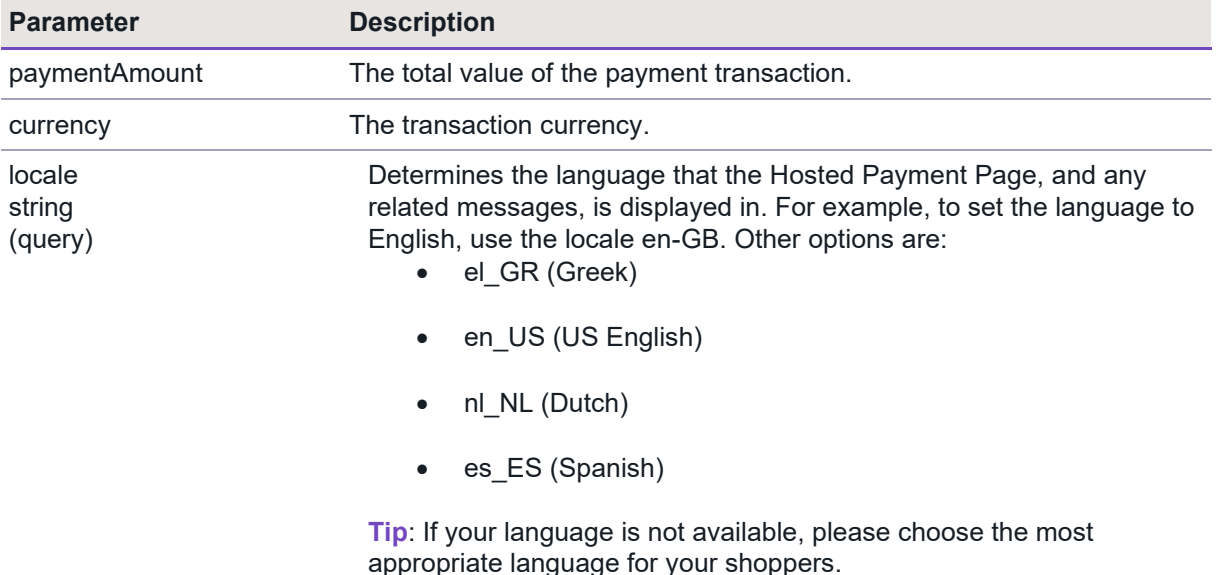

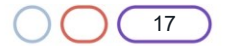

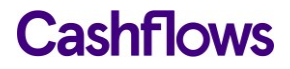

#### **Optional parameters**

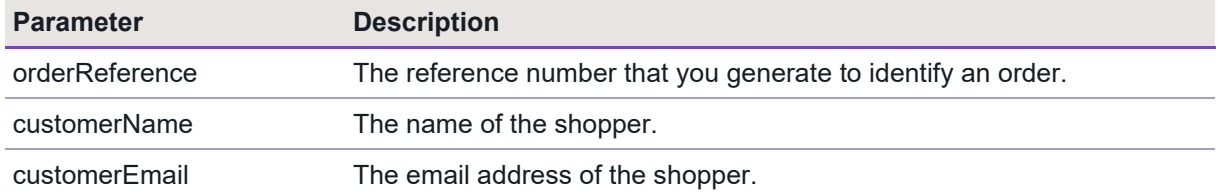

**Tip**: Including optional cardholder and delivery details in your payment request enables us to display *this information in the gateway portal transaction search and reports. This can make it easier for you to locate payments and assist with reconciliation.* The extra detail can also help our customer support team to find a payment it ever needs investigating.

#### <span id="page-17-0"></span>**Receive a response to a payment request and direct a shopper to the hosted payment page**

The API receives the payment request and responds with:

- A response code (to confirm success or otherwise) and
- A link that points to the Hosted Payment Page where you should direct the shopper.

Here is an example with the link (action URL) highlighted.

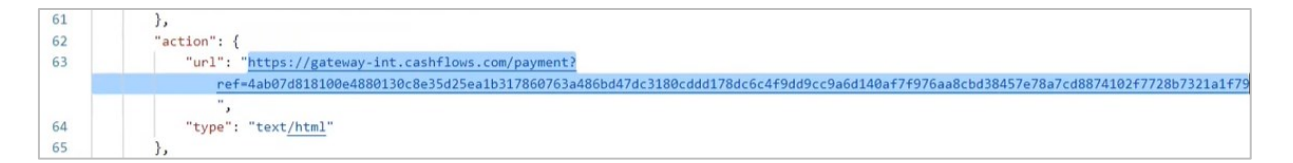

If the request is successful, you'll receive a 201 response. For a list of other response codes, see [Response codes](#page-18-0) later in this section.

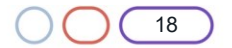

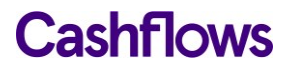

#### **To receive the response:**

1. Extract the link (action URL) and use it to take you to the integration environment simulation page:

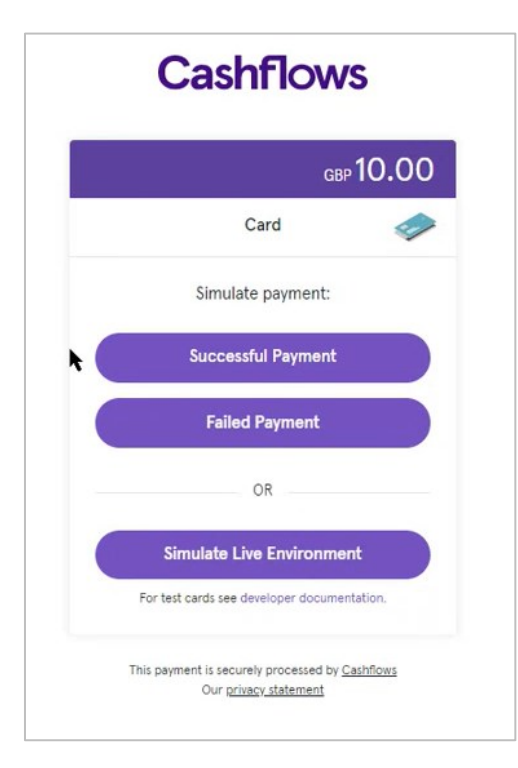

**Tip**: You can simulate a successful or a failed payment or use the test cards in the simulated live environment. For more information about testing and to find some the test card details that you can use, see Testing [your integration.](#page-50-0)

#### <span id="page-18-0"></span>**Response codes**

After you have submitted a request to create a payment job, the Cashflows Gateway API responds with a code. Ideally the response is a success code but can be any of the following.

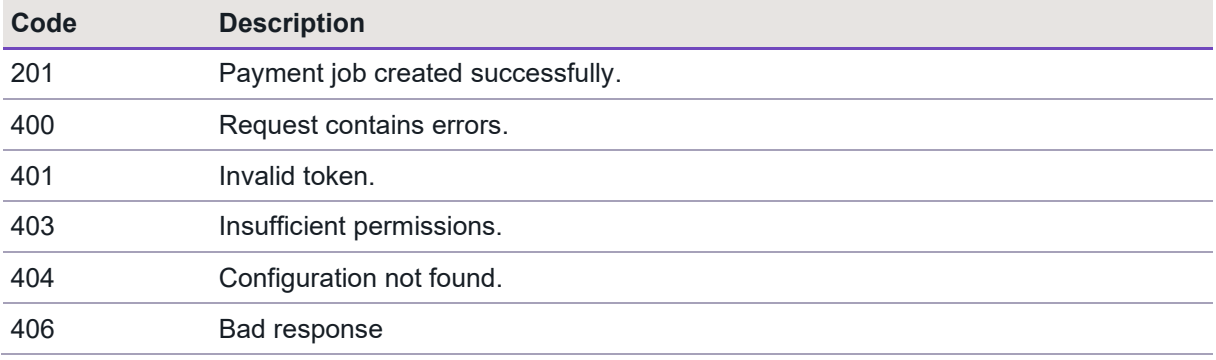

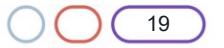

#### **Example response**

{

When you send a request to create a payment job in our integration environment, you receive back a response that includes a link (action URL) to the Hosted Payment Page. This is the link that you need to use to redirect the shopper so that they enter their card details or select an alternative payment method on the payment page that we are hosting for you. As soon as we have the details that we need, we can process the payment. For more information, see [Processing a](#page-22-0) payment.

```
{"amountToCollect": "10.00", "currency": "GBP", "locale": "en_GB", "order": 
{"orderNumber":"Your ref", "billingAddress" : {"firstName" : "Alex", "lastName" : "Smith"}, 
"billingIdentity": {"emailAddress": "alex@test.com"}}}
```
Here is an example of the full response with the success response code included.

```
 "data": {
     "reference": "210121017238589452",
     "createDateTimeUtc": "2021-01-14T10:32:50.506892Z",
     "type": "Payment",
     "traceReference": "210120117364553808",
     "configurationId": "200426117314086912",
     "domain": "cashflows.com",
     "locale": "en_GB",
     "timeZone": "Europe/London",
     "order": {
         "orderNumber": "Your ref",
         "createDateTimeUtc": "2021-01-14T10:32:50.506894Z",
         "billingAddress": {
             "firstName": "Alex",
             "lastName": "Smith"
         },
         "billingIdentity": {
             "emailAddress": "alex@test.com"
         },
         "orderLines": []
     },
     "orderHistory": [],
     "paymentMethodsToUse": [
         "Card"
     ],
     "currency": "GBP",
```
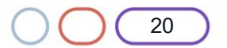

```
 "amountToCollect": "10.00",
         "expirationDateTimeUtc": "2021-07-14T10:32:50.5068906Z",
         "lastUpdateTimeUtc": "2021-01-14T10:32:50.5068934Z",
         "lastProcessedTimeUtc": "2021-01-14T10:32:50.5068927Z",
         "flags": {},
         "attributes": {},
         "paymentStatus": "Pending",
         "payments": [
\{ "reference": "210121117372807180",
                 "createDateTimeUtc": "2021-01-14T10:32:50.6776922Z",
                 "paymentMethods": [
                     "Card"
\sim \sim \sim \sim \sim \sim \sim "status": "Pending",
                 "amountToCollect": "10.00",
                 "steps": [
\{ "reference": "210121217372942352",
                          "createDateTimeUtc": "2021-01-14T10:32:50.7307589Z",
                          "action": "DisplayHostedPage",
                          "paymentMethods": [
                              "Card"
, and the contract of \mathbb{R}^n , \mathbb{R}^n "status": "Pending",
                          "amountToCollect": "10.00"
 }
                 ],
                 "flags": {},
                 "attributes": {
                     "returnUrlSuccess": 
"https://www.mywebshop.com/?paymentjobref=210121017238589452&paymentref=210121117372807180&
ordernumber=Your+ref",
```
"returnUrlFailed":

["https://www.mywebshop.com/?paymentjobref=210121017238589452&paymentref=210121117372807180&](https://www.mywebshopyahoo.co.uk/?paymentjobref=210121017238589452&paymentref=210121117372807180&ordernumber=Your+ref) [ordernumber=Your+ref"](https://www.mywebshopyahoo.co.uk/?paymentjobref=210121017238589452&paymentref=210121117372807180&ordernumber=Your+ref),

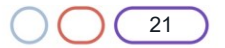

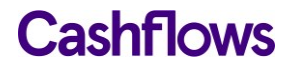

```
 "returnUrlCancelled": 
"https://www.mywebshop.com?paymentjobref=210121017238589452&paymentref=210121117372807180&o
rdernumber=Your+ref&status=cancelled"
                 },
                 "refunds": [],
                 "captures": []
             }
         ]
    },
     "links": {
         "data": {
             "url": "https://gateway-int.cashflows.com/api/gateway/payment-
jobs/210121017238589452",
             "type": "application/json"
         },
         "action": {
             "url": "https://gateway-
int.cashflows.com/payment?ref=4ab07d818100e4880130c8e35d25ea1be6b35b94bf1416b2fda63815e83d9
fbe68f1a4769d1abc9cf0e57616aa70a8b327f0354f1611fd216383cdd28d5d5580",
             "type": "text/html"
         },
         "documentation": {
             "url": "https://gateway-int.cashflows.com/payment-gateway-
api/documentation/index.html",
             "type": "text/html"
         }
     }
```

```
}
```
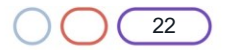

# <span id="page-22-0"></span>**Processing a payment**

When you use the Simulate Live Environment option in our integration environment, the payment page is displayed where you can enter some test card details or select an alternative payment method. For more information, see  $\subset$ 

Testing your [integration.](#page-50-2)

When you simulate a successful or failed payment in our integration environment, we send you back a webhook to notify you about the payment status, for example when the payment changes from *Pending* to *Paid*. If you haven't already done so, you need to tell us where to send these notification webhooks. For information, see Where should [we send payment](#page-13-0) status updates?

You can then use the *paymentJobReference* and *paymentReference* from the notification webhook to check the status of the order, update your system or database and continue with your own business processes for arranging fulfilment.

**Tip**: For security reasons, we recommend that you update an order only when you receive the payment status notification from us. A notification from our Cashflows Gateway assures you that a payment request has not been intercepted during transfer.

When we direct shoppers back to your website after we finish processing their payments, we direct them back to the confirmation webpage that corresponds to the status of their payment (successful, failed or cancelled). By default, we use the addresses of the pages (return URLs) that you set up in Cashflows Go. For information, see Where should we [redirect shoppers after payment processing?](#page-11-1)

If your business has more than one website for selling different things, you can override the default address and tell us to use a different one that you specify in the payment job request. For information, see How to override a [default return URL.](#page-22-1)

#### <span id="page-22-1"></span>**How to override a default return URL**

When you use our Hosted Payment Page, we provide default pages to display when we direct a shopper back to your website after a successful, failed or cancelled payment. You can use these default pages, or you can display your own. You just need to set the addresses (return URLs) of the pages that you want us to display instead. You do this in Cashflows Go. For information, see [Where](#page-11-1)  should we [redirect shoppers after payment processing?](#page-11-1)

Sometimes you might not want to use our default pages or yours. For example, if your business has more than one website for selling different things, you can override the default page. You can use an individual payment job request to tell us where to direct the shopper. The shopper then returns to your website via a webpage that relates to their purchase rather than the default page. For recurring payments, you may not want to specify a return URL at all.

#### **To override a default return URL:**

1. Include the return URL, for example [https://www.mywebshop.com?status=success,](https://www.mywebshopexample.com/?status=success) in the create payment job request.

#### **Example**

```
{"amountToCollect": "10.00", "currency": "GBP", "locale": "en_GB", "order": 
{"orderNumber":"Your ref1", "billingAddress" : {"firstName" : "Alex", 
"lastName" : "Smith"}, "billingIdentity": {"emailAddress": 
"alex@test.com"}}, "parameters": { "returnUrlSuccess": 
"https://www.mywebshop.com?status=success", "returnUrlCancelled":
```
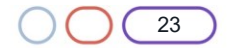

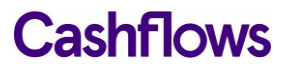

```
"https://www.mywebshop.com?status=cancelled", "returnUrlFailed": 
"https://www.mywebshop.com?status=failed"}}
```
### <span id="page-23-0"></span>**How to handle payment status updates**

To notify you about a payment status update, for example when the payment changes from *Pending* to *Paid*, we send you back a webhook. The body of the notification webhook includes the paymentJobReference and paymentReference. Here is an example.

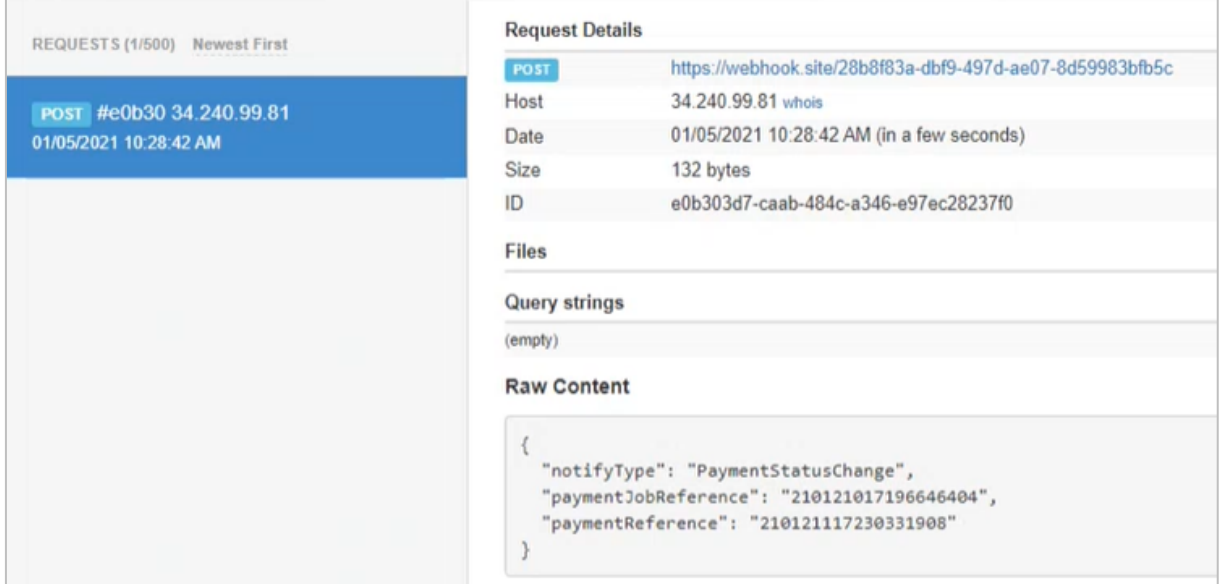

When you receive a webhook, you need to extract these details and include them in a RetrievePaymentJob API call to get the payment status.

When the payment status has been confirmed, your business systems can be updated to match. For example, if the payment status is *Paid*, you can store this in your database and proceed with your shipping process.

**Tip**: For security reasons, we recommend that you update an order only when you receive the notification webhook from us. A notification from our Cashflows Gateway assures you that a payment request has not been intercepted during transfer.

#### <span id="page-23-1"></span>**Receive a notification webhook**

We recommend that when you receive a notification webhook from us, you use it to confirm the status of the payment before you update an order.

#### **To receive the payment status :**

- 1. Extract the paymentJobReference and paymentReference from the notification webhook.
- 2. Include them in a RetrievePaymentJob API call.

#### **Example RetrievePaymentJob**

```
GET https://gateway-int.cashflows.com/api/gateway/payment-
jobs/{paymentJobReference}/payments/{paymentReference}
```
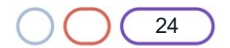

#### **Example response with the payment status and amount**

"status": "Paid",

"amountToCollect": "10.00"

#### **Mandatory parameters**

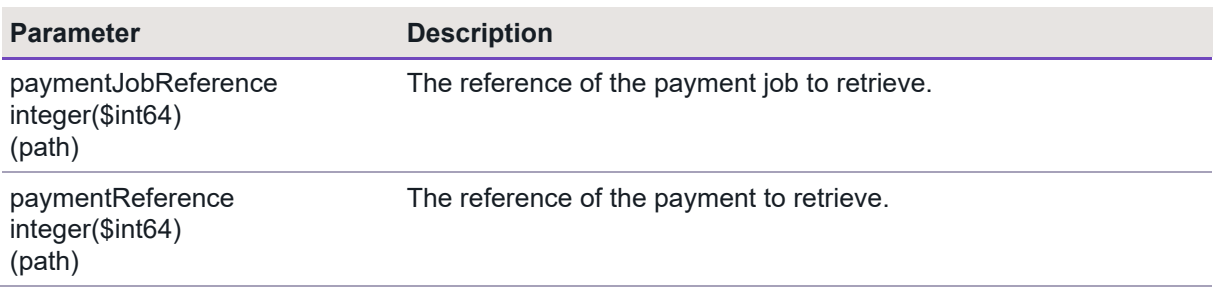

#### **Optional parameters**

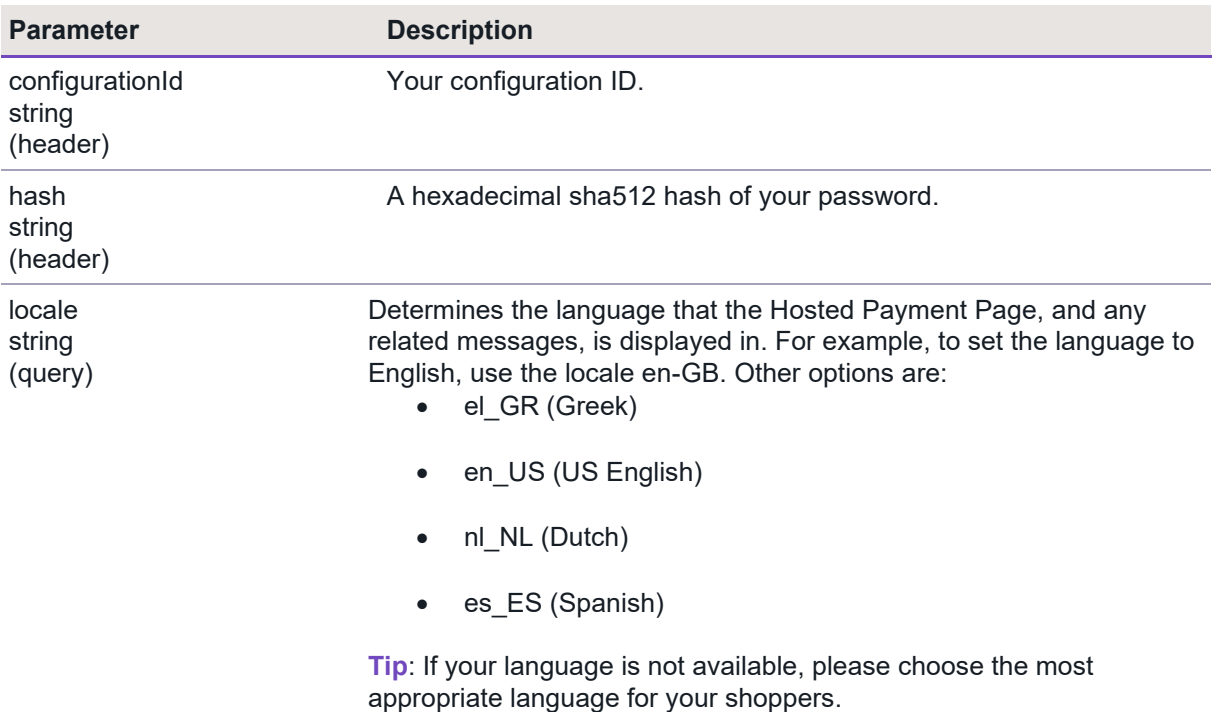

#### **Response codes**

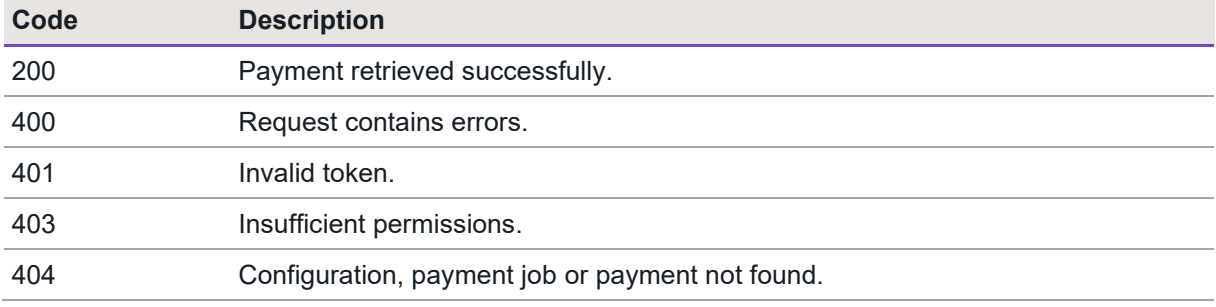

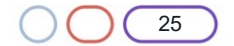

#### <span id="page-25-0"></span>**Reply to a notification webhook**

When the Cashflows Gateway receives the confirmed paymentJobReference and paymentReference, the notification process ends. It starts again when another payment status change occurs. It's good practice to acknowledge a notification webhook so that we know that you have received it and it has not been intercepted.

Also, if the response does not contain the expected 200 response code and the message body, or if there is no response at all, the gateway keeps trying to send the same notification webhook for as long as a month. Initially, the retries are every minute and then every day and then every week. Therefore, if you don't acknowledge a notification webhook, the repeated attempts to send it create unnecessary gateway traffic.

#### **To reply to a notification webhook:**

1. Send the 200 response with the paymentJobReference and the paymentReference, for example:

 paymentJobReference: "200421017498767380", paymentReference: "200421100461508616"

}

{

#### **Mandatory parameters**

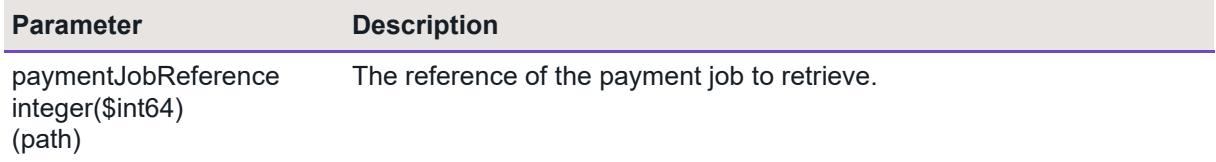

#### **Optional parameters**

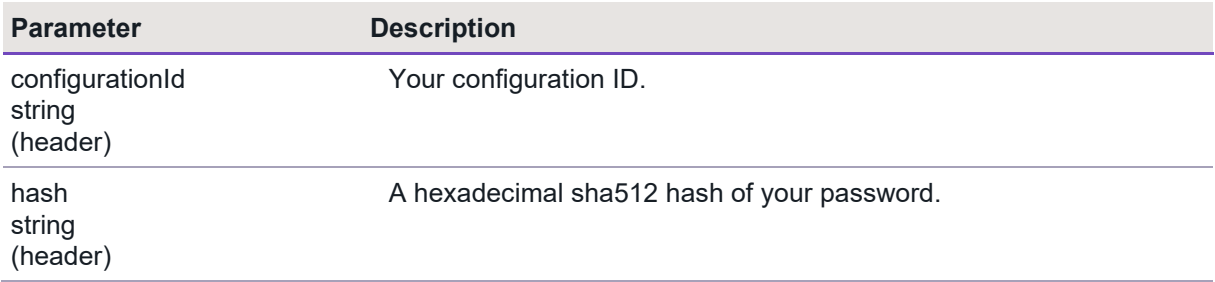

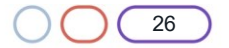

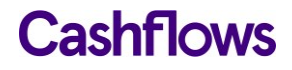

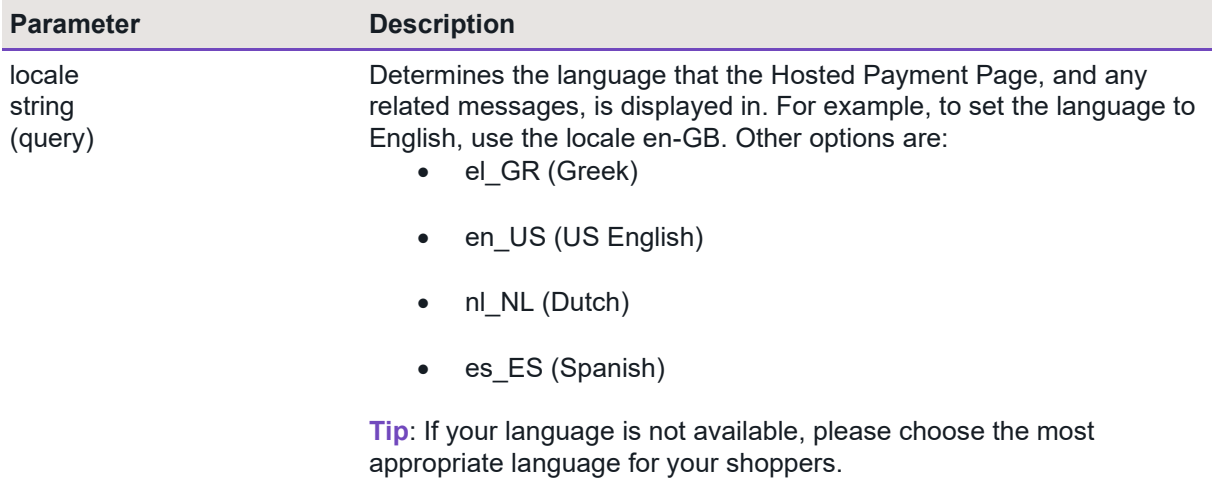

#### **Response codes**

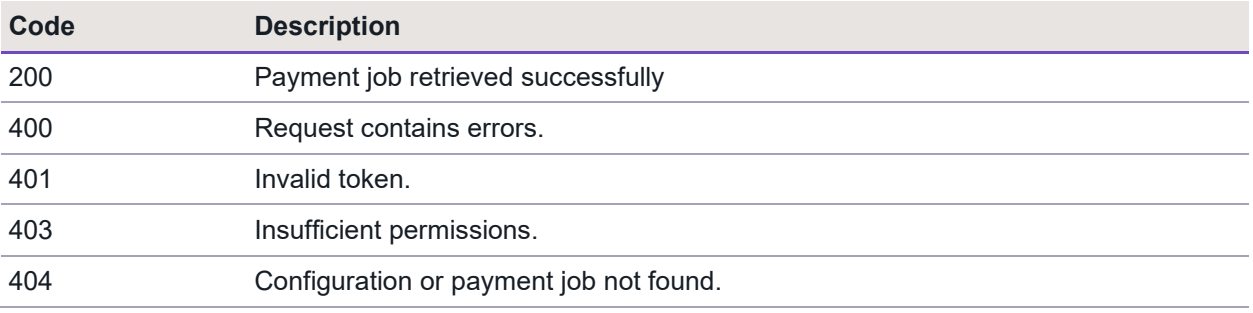

#### **Example**

**GET** https://gateway-int.cashflows.com//api/gateway/paymentjobs/{paymentJobReference}

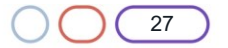

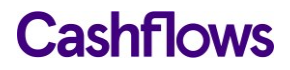

#### <span id="page-27-0"></span>**Handling retry attempts**

If a payment fails, our Cashflows Gateway offers the shopper an opportunity to try again, for example with a different payment card. The gateway keeps trying until either the payment is successful or the number of retries is exceeded. Here's an example from our integration environment.

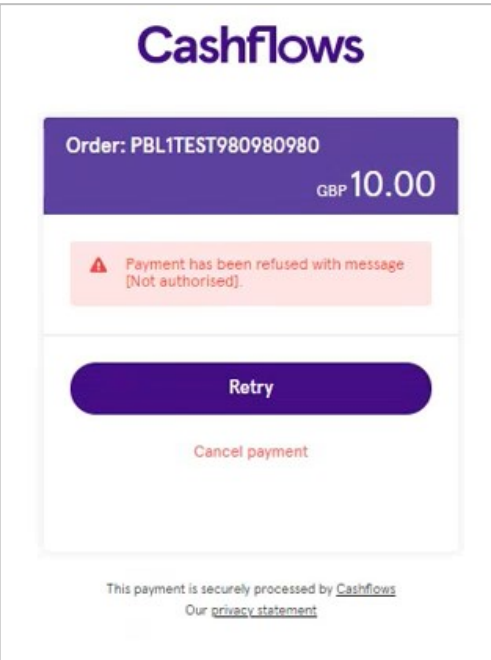

The shopper can select the Retry button and enter different card details. If they try too many times, the shopper sees a page to tell them that they have exceeded the number of attempts. Here's an example from our integration environment.

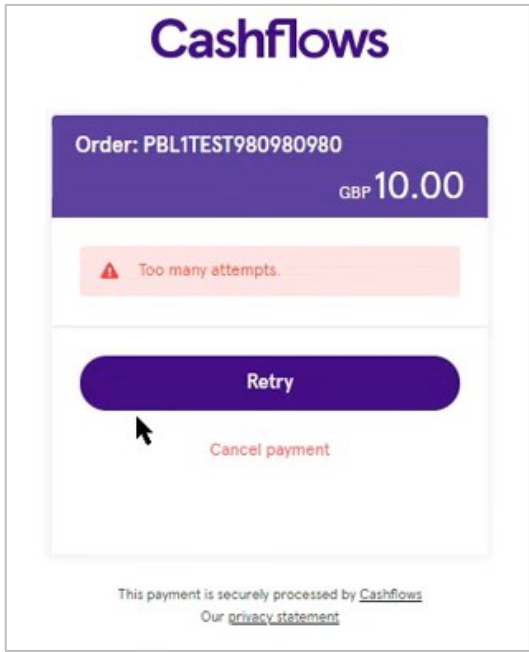

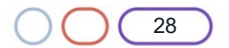

#### <span id="page-28-0"></span>**How we direct shoppers back to your website**

You set the addresses (return URLs) for the pages where you would like us to redirect shoppers after payment processing is complete. These are the default return URLs that you provide in Cashflows Go. For information, see Where should we [redirect shoppers after payment processing?](#page-11-1)

If you want to use a different URL, for example a different website depending on what the shopper is buying, you can override any of the default return URLs that you told us about in Cashflows Go. For information, see How to override a [default return URL.](#page-22-1)

If you would like to display the same page and therefore use the same address (return URL) for all payment scenarios (success, failed and cancelled), you can use a RetrievePaymentJob API call to get the payment status and show the customer the order status.

#### **To get the status payment of a payment:**

- 1. Extract the paymentJobReference and paymentReference from the notification webhook.
- 2. Include them in a RetrievePaymentJob API call.

#### **Example RetrievePaymentJob**

**GET** https://gateway-int.cashflows.com/api/gateway/paymentjobs/{paymentJobReference}/payments/{paymentReference}

#### **Example response with the payment status and amount**

"status": "Paid", "amountToCollect": "10.00"

# <span id="page-28-1"></span>**Cancelling payments**

If you need to cancel a payment, you can do this in Cashflows Go, as long as the payment has not been settled (which means that the funds have not been transferred yet). If you cancel a payment, you must cancel the full amount.

When you cancel a payment, you are deleting the request for the funds (the capture request). No funds are ever taken from the card. These requests for funds are batched up and submitted at midnight. Therefore, you can cancel a payment on the same day any time up until midnight. If you need to cancel a payment after midnight (not the same day), the funds will have been transferred and you need to refund the payment instead. For information, see [Refunding a](#page-41-0) payment.

Cancelling a payment and cancelling a payment job are not the same thing. If you cancel a payment but not the payment job, you can still use the payment job for submitting more payments in the future. For information, see [How to cancel a payment](#page-32-0) job.

#### <span id="page-28-2"></span>**How to cancel a payment**

As long as a payment has not been settled, you can usually cancel the payment on the same day when the transaction occurred.

You can only cancel a payment job for payments that have not been settled. If a payment has been settled, the only way to reverse it is with a refund. For information, see [Refunding a](#page-41-0) payment.

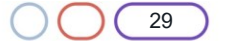

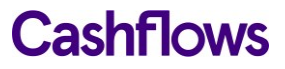

#### **Example request to cancel a payment**

The cancel payment has no message body. You just need to include the paymentJobReference and paymentReference in the URL, for example:

```
https://gateway-int.cashflows.com//api/gateway/payment-
jobs/210221017196777472/payments/210221117230331904/cancel
```
#### **Example response:**

{

```
 "data": {
         "reference": "210221117230331904",
         "createDateTimeUtc": "2021-02-01T10:53:12.219Z",
         "paymentMethods": [
             "Card"
         ],
         "status": "Cancelled",
         "amountToCollect": "10.00",
         "surchargeAmount": "0",
         "paidAmount": "10.00",
         "steps": [
             {
                 "reference": "210221200008388612",
                 "createDateTimeUtc": "2021-02-01T10:53:12.244Z",
                 "action": "DisplayHostedPage",
                 "paymentMethods": [
                     "Card"
                 ],
                 "status": "Pending",
                 "amountToCollect": "10.00"
             },
\{
```
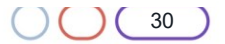

```
 "reference": "210221200041943044",
                 "createDateTimeUtc": "2021-02-01T10:53:55.106Z",
                 "action": "Start",
                 "paymentMethods": [
                     "Card"
                 ],
                 "status": "Pending",
                 "amountToCollect": "10.00"
             },
\{ "reference": "210221217188257796",
                 "createDateTimeUtc": "2021-02-01T10:53:58.762Z",
                 "action": "Process",
                 "paymentMethods": [
                     "Card"
                 ],
                 "status": "Paid",
                 "amountToCollect": "10.00"
             },
             {
                 "reference": "210221200193069060",
                 "createDateTimeUtc": "2021-02-01T16:11:38.4133059Z",
                 "action": "Cancel",
                 "paymentMethods": [
                     "Card"
                 ],
                 "status": "Cancelled",
```
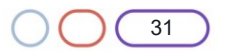

```
 "amountToCollect": "10.00"
 }
        ],
        "flags": {},
```

```
 "attributes": {
```
 "returnUrlSuccess": ["https://www.mywebshop.com/?paymentjobref=21022101719677747](https://www.mywebshop.com/?paymentjobref=210221017196777472&paymentref=210221117230331904&ordernumber=JGCRTREFE1xx) [2&paymentref=210221117230331904&ordernumber=JGCRTREFE1xx"](https://www.mywebshop.com/?paymentjobref=210221017196777472&paymentref=210221117230331904&ordernumber=JGCRTREFE1xx),

 "returnUrlFailed": ["https://www.mywebshop.com/?paymentjobref=210221017196777472](https://www.mywebshop.com/?paymentjobref=210221017196777472&paymentref=210221117230331904&ordernumber=JGCRTREFE1xx) [&paymentref=210221117230331904&ordernumber=JGCRTREFE1xx"](https://www.mywebshop.com/?paymentjobref=210221017196777472&paymentref=210221117230331904&ordernumber=JGCRTREFE1xx),

 "returnUrlCancelled": ["https://www.mywebshop.com?paymentjobref=2102210171967774](https://www.mywebshop.com/?paymentjobref=210221017196777472&paymentref=210221117230331904&ordernumber=JGCRTREFE1xx&status=cancelled) [72&paymentref=210221117230331904&ordernumber=JGCRTREFE1xx&status=cancelled"](https://www.mywebshop.com/?paymentjobref=210221017196777472&paymentref=210221117230331904&ordernumber=JGCRTREFE1xx&status=cancelled),

"originatingIpAddress": "188.39.78.45, 95.100.156.174, 95.101.129.166",

 "userAgent": "Mozilla/5.0 (Windows NT 10.0; Win64; x64) AppleWebKit/537.36 (KHT ML, like Gecko) Chrome/88.0.4324.104 Safari/537.36",

 "cashFlowsAcquiringDetails": "{\"ThreeDSecureVersion\":\"1.0.2\",\"ThreeDSecure VersionReason\":\"3-

D Secure v2 not enabled for this merchant.\",\"AuthenticationStatus\":\"Y\",\"Xid\":\"5CkDJ WQ8AIaudttodC3EP3WwQ53=\",\"Cavv\":\"LfdvqUL5kUu5axt8wgLH2DbRrdd=\",\"Eci\":\"05\",\"AuthCo de\":\"AUTHOK\",\"Arn\":\"74501871032010015429602\",\"Message\":\"Authorised\",\"Status\":\ "Successful\",\"IssuerResponseCode\":\"00\",\"CvvAvsResult\":\"222\",\"AcquirerResponseCode \":\"A\",\"TruncatedCardNumber\":\"400000\*\*\*\*\*\*0002\"}",

"originHeader": ["https://integration.cashflows.com"](https://integration.cashflows.com/),

"paymentMethodTransactionId": "01S00D90ED1",

"paymentMethodVoidTransactionId": "01V00D91512"

},

```
 "refunds": [],
```

```
 "captures": []
```
}

}

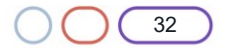

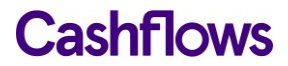

#### <span id="page-32-0"></span>**How to cancel a payment job**

A payment job can remain on the Cashflows Gateway for six months before it expires so it's good housekeeping to cancel any payment jobs that are no longer in use.

**Tip**: If you want a payment job to expire sooner than six months, you can set an expiry date when you create the payment job. Here's an example that includes an expiration date and time:

```
{"amountToCollect": "10.00", "currency": "GBP", "locale": "en_GB", "expirationDateTimeUtc":
 "2021-01-
20T16:50:01", "order": {"orderNumber":"Your reference...", "billingAddress" : {"firstName"
: "Alex", "lastName" : "Smith"}, "billingIdentity": {"emailAddress": "alex@test.com"}}}
```
It's also good practice to cancel a payment job to prevent misuse and ensure that that it can't be used for any other tasks. When you can cancel a payment job, it will not be possible to submit any more payments using the same payment job.

**Note**: Cancelling a payment job does not cancel completed payments.

#### **Example request to cancel a payment job**

```
PATCH https://gateway-int.cashflows.com/api/gateway/payment-
jobs/{paymentJobReference}/cancel
```
#### **Example response**

#### {

```
 "data": {
     "reference": "210121017238589452",
     "createDateTimeUtc": "2021-01-14T10:32:50.506Z",
     "type": "Payment",
     "traceReference": "210120117364553808",
     "configurationId": "200426117314086912",
     "domain": "cashflows.com",
     "locale": "en_GB",
     "timeZone": "Europe/London",
     "order": {
         "orderNumber": "Your ref",
         "createDateTimeUtc": "2021-01-14T10:32:50.506Z",
         "billingAddress": {
             "firstName": "Alex",
             "lastName": "Smith"
         },
         "billingIdentity": {
              "emailAddress": "alex@test.com"
         },
```
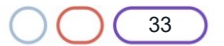

```
 "orderLines": []
        },
         "orderHistory": [],
         "paymentMethodsToUse": [
             "Card"
         ],
         "currency": "GBP",
         "amountToCollect": "10.00",
         "expirationDateTimeUtc": "2021-07-14T10:32:50.506Z",
         "lastUpdateTimeUtc": "2021-01-14T15:10:59.0720383Z",
         "lastProcessedTimeUtc": "2021-01-14T10:32:50.506Z",
         "flags": {
             "createdOnMapi": true
         },
         "attributes": {},
         "paymentStatus": "Cancelled",
         "payments": [
             {
                 "reference": "210121117372807180",
                 "createDateTimeUtc": "2021-01-14T10:32:50.677Z",
                 "paymentMethods": [
                     "Card"
 ],
                 "status": "Cancelled",
                 "amountToCollect": "10.00",
                 "steps": [
\{ "reference": "210121217372942352",
                          "createDateTimeUtc": "2021-01-14T10:32:50.73Z",
                          "action": "DisplayHostedPage",
                          "paymentMethods": [
                              "Card"
, and the contract of \mathbb{I} , \mathbb{I} "status": "Pending",
                          "amountToCollect": "10.00"
                     },
```
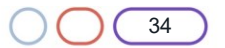

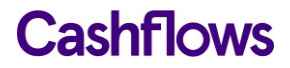

```
\{ "reference": "210121217339387924",
                                 "createDateTimeUtc": "2021-01-14T15:10:59.0479346Z",
                                 "action": "Cancel",
                                 "paymentMethods": [
                                       "Card"
, and the contract of \mathbf{I}, and \mathbf{I} "status": "Cancelled",
                                 "amountToCollect": "10.00"
denotes the control of the state of the state of the state of the state of the state of the state of the state
                      ],
                      "flags": {},
                      "attributes": {
                            "returnUrlSuccess":
```
["https://www.mywebshop.com/?paymentjobref=210121017238589452&paymentref=210121117372807180&](https://www.mywebshopbing.com/?paymentjobref=210121017238589452&paymentref=210121117372807180&ordernumber=Your+ref) [ordernumber=Your+ref"](https://www.mywebshopbing.com/?paymentjobref=210121017238589452&paymentref=210121117372807180&ordernumber=Your+ref),

"returnUrlFailed":

["https://www.mywebshop.com/?paymentjobref=210121017238589452&paymentref=210121117372807180&](https://www.mywebshopyahoo.co.uk/?paymentjobref=210121017238589452&paymentref=210121117372807180&ordernumber=Your+ref) [ordernumber=Your+ref"](https://www.mywebshopyahoo.co.uk/?paymentjobref=210121017238589452&paymentref=210121117372807180&ordernumber=Your+ref),

```
 "returnUrlCancelled":
```
["https://www.mywebshop.com?paymentjobref=210121017238589452&paymentref=210121117372807180&o](https://www.google.com.uk/?paymentjobref=210121017238589452&paymentref=210121117372807180&ordernumber=Your+ref&status=cancelled) [rdernumber=Your+ref&status=cancelled"](https://www.google.com.uk/?paymentjobref=210121017238589452&paymentref=210121117372807180&ordernumber=Your+ref&status=cancelled)

```
 },
                "refunds": [],
                "captures": []
 }
        ]
    }
```
#### **Mandatory parameters**

}

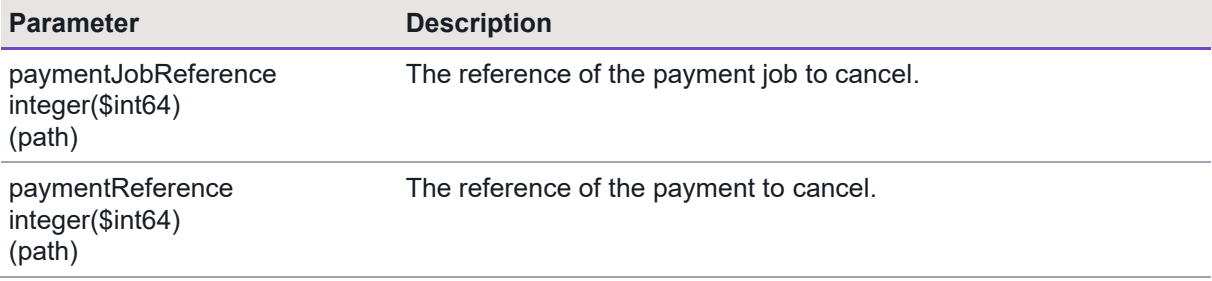

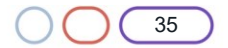

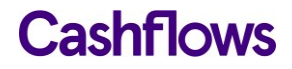

#### **Optional parameters**

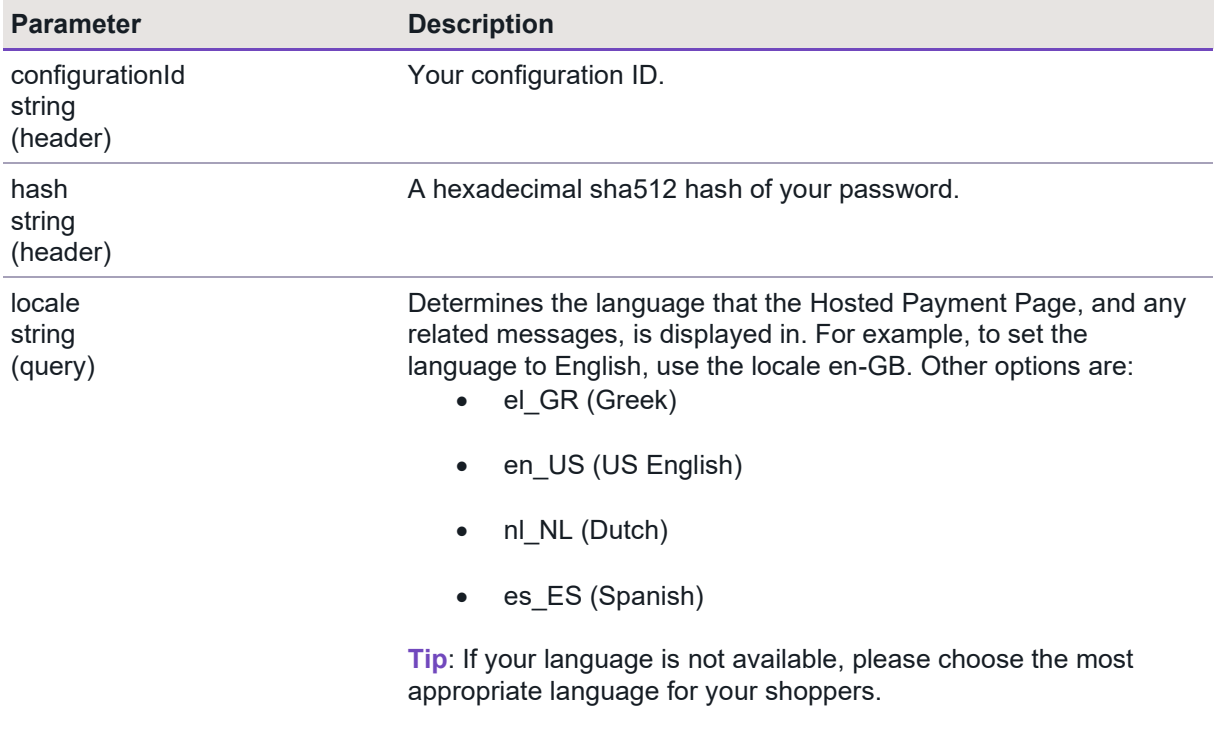

#### **Response codes**

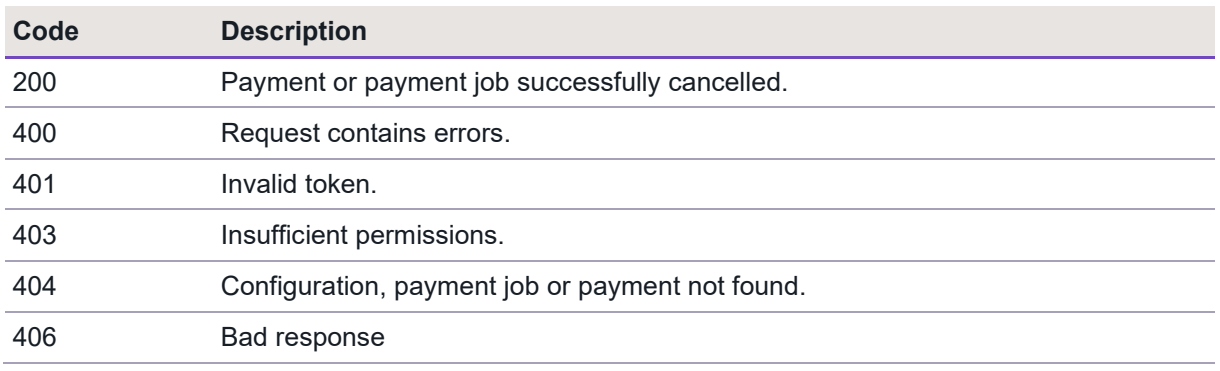

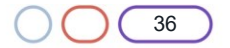
## **Managing capture requests for card payments**

The payment process for any transaction involves the following stages:

**Authorisation** 

This is when a shopper's payment is validated to ensure that they can pay the requested amount. The payment is reserved for you (the business owner) but the funds are not actually taken from the shopper's account.

**Capture** 

The bank receives a capture request from you. This indicates to the bank that you are ready to ship goods or provide your services to the shopper. The bank then charges the shopper's payment card for the goods or services that they are buying. If the bank does not receive a capture request, the bank releases the reserved funds typically after five to seven days.

Our Cashflows Gateway takes care of the capture stage. By default, funds are automatically captured for the payments that we process for you. This includes payments via our Hosted Payment Page. Cashflows Go has an option called Auto Capture. When this option is enabled, we send both an authorisation (to reserve the funds on the card) and a capture request (for the funds to be transferred) to the shopper's bank. By default, Auto Capture is enabled but you can disable it at any time.

Depending on the nature of the business, it might be necessary for you to defer the capture of the funds until the shopper is ready to pay for the service. For example, if the business offers services that shoppers book ahead and pay for later when or after they receive the service. Examples of such transactions are hotel reservations or car hire bookings.

To defer the capture stage, you need to:

- Disable Auto Capture in Cashflows Go. For information, see [How to disable automatic](#page-37-0) capture [for all payments.](#page-37-0)
- Create a capture request with an API call within seven days. For information, see [How to](#page-39-0)  [create a capture request.](#page-39-0)

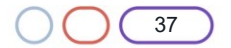

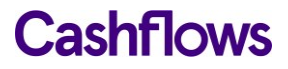

#### <span id="page-37-0"></span>**How to disable automatic capture for all payments**

**Note**: The steps that follow apply to all transactions. If you want to defer capture for an individual payment, you need to use create a capture request with an API call. For information, see [How to](#page-39-0)  [create a capture request.](#page-39-0)

#### **To disable Auto Capture:**

- 1. Sign into [Cashflows Go.](https://portal.cashflows.com/) If you don't know how to sign in, visit [How to sign in to Cashflows Go](https://www.cashflows.com/support/go/how-to-guides) on our website.
- 2. From the Cashflows Go menu, select **Configuration**.

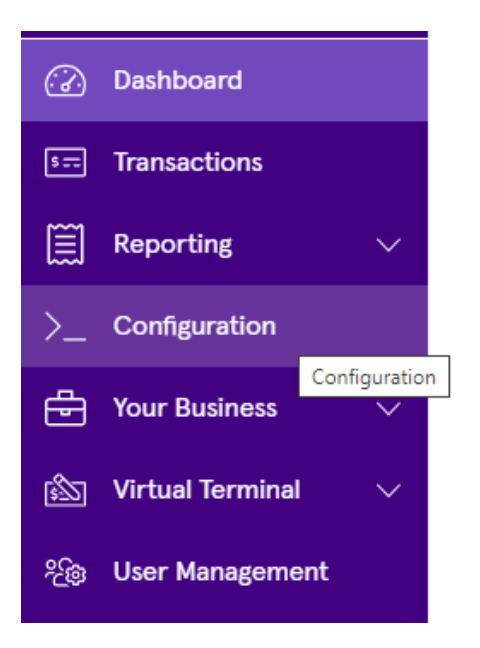

3. Select **Payment Methods**.

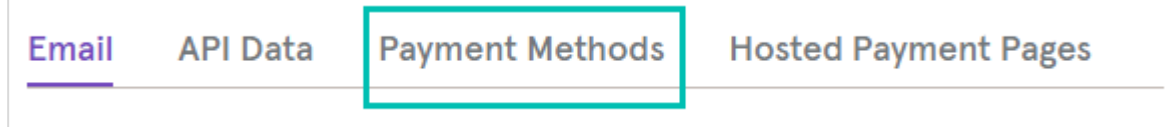

4. Select **Enabled**.

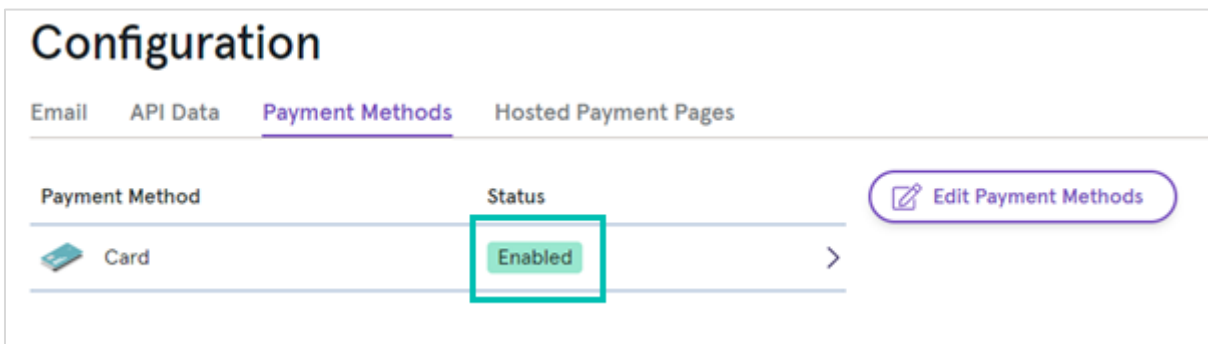

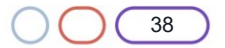

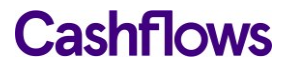

The card settings are displayed:

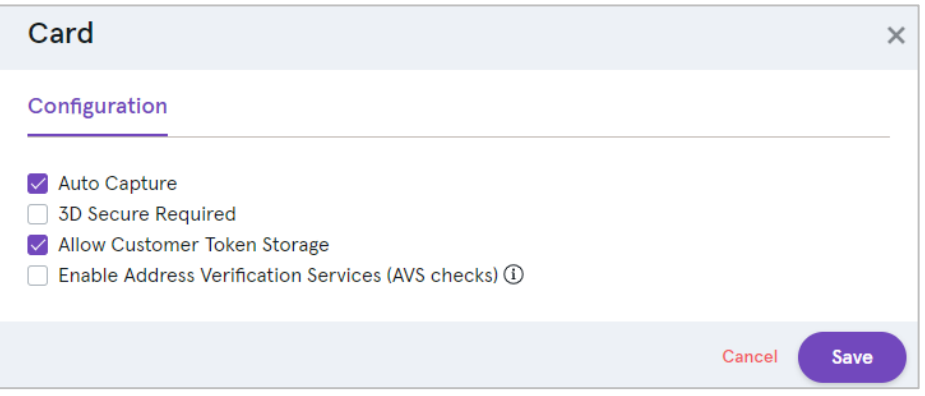

5. Clear the Auto Capture check box.

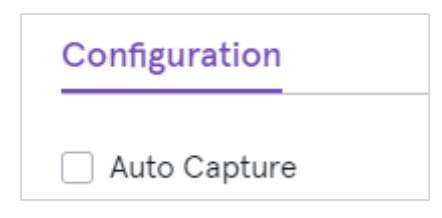

6. Select **Save**.

From now on, only an authorisation request will be sent. This will reserve funds on the card, but the payment will not be completed. To complete the payment, you need to issue a separate capture request within seven days using an API call via the Cashflows Gateway. For information, see [How to](#page-39-0)  [create a capture request.](#page-39-0)

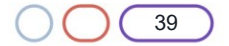

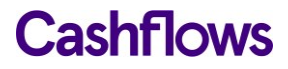

#### <span id="page-39-0"></span>**How to create a capture request**

If you disable Auto Capture, we send an authorisation request to reserve funds on the card but the payment will not be completed. To complete the payment, you need to issue a separate capture request within seven days using an API call via the Cashflows Gateway.

#### **Example request**

```
POST https://gateway-int.cashflows.com/api/gateway/payment-
jobs/{paymentJobReference}/payments/{paymentReference}/captures
```
{"amountToCapture": "10", "isFinalCapture": "true"}

#### **Example response**

```
{
     "data": {
         "reference": "210123500033554432",
         "createDateTimeUtc": "2021-01-14T15:18:27.1360974Z",
         "status": "Completed",
         "amountToCapture": "10",
         "isFinalCapture": true,
         "attributes": {
             "paymentMethodTransactionId": "01S00D76D1A"
         }
     }
}
```
#### **Mandatory parameters**

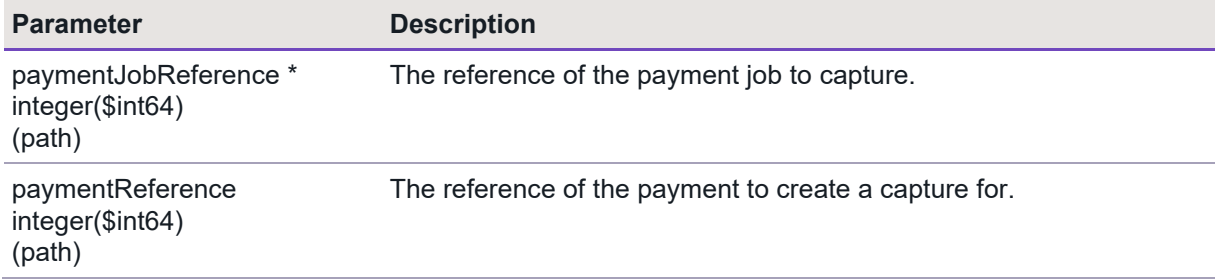

#### **Optional parameters**

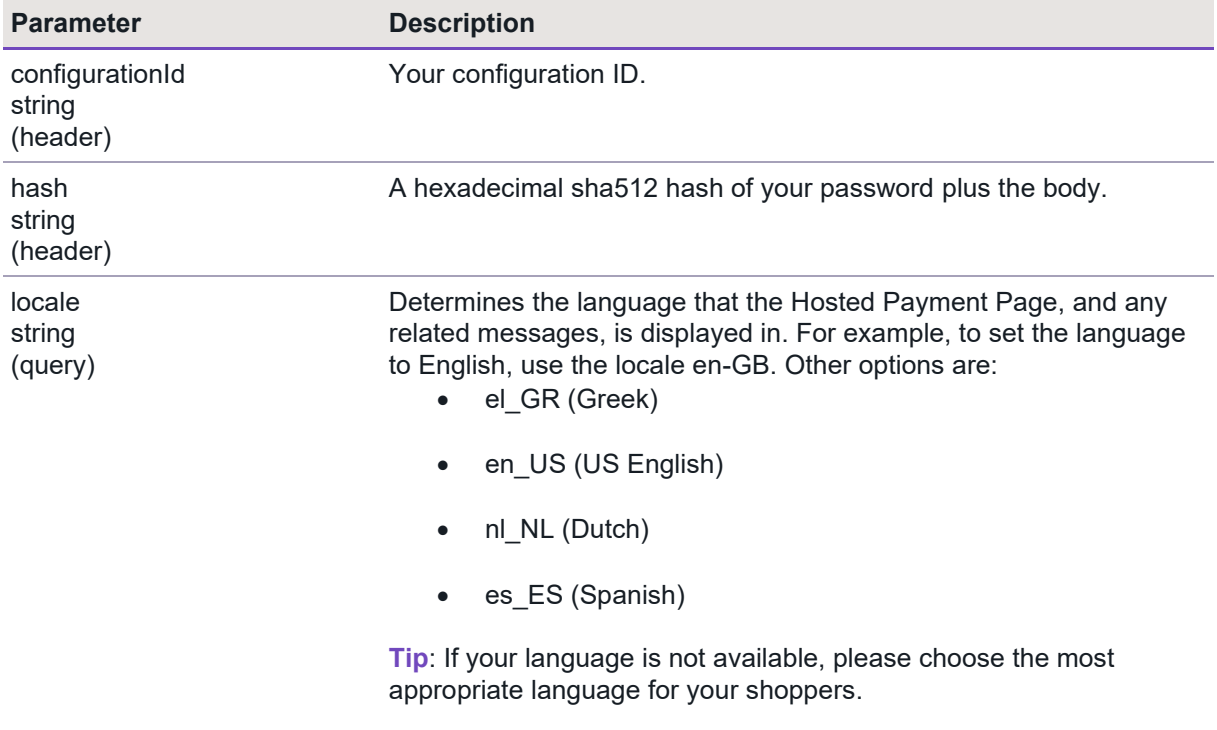

#### **Response codes**

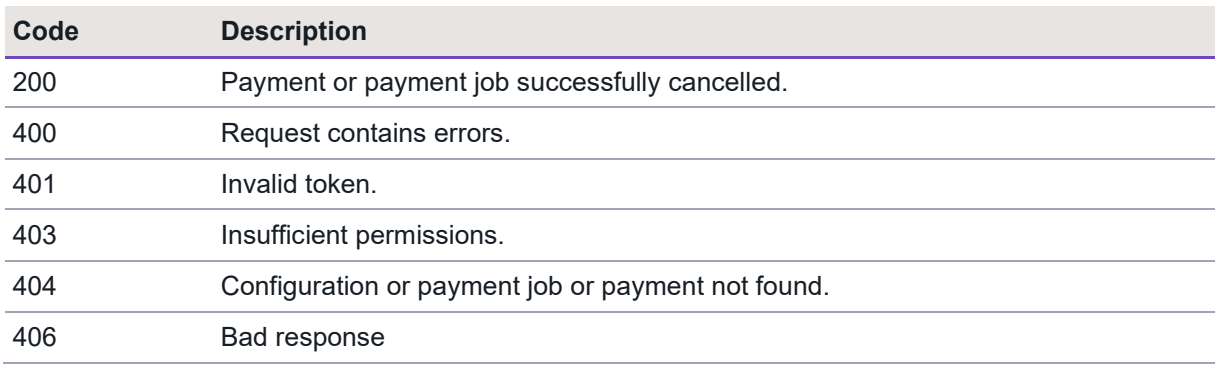

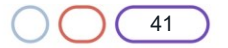

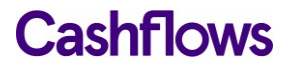

# **Refunding a payment**

Occasionally it might be necessary to refund a payment, for example if a shopper returns an item. You can make a refund via Cashflows Go. For information, refer to the *Cashflows Go Guide*. Alternatively, you can use an API call to the Cashflows Gateway.

#### **How to refund a payment**

To refund a payment, you need the paymentJobReference and paymentReference of the payment from the paymentJob that was used to make the original payment.

**Note**: Although a payment job can include multiple payments, you cannot refund in one call more than the amount that was paid using the paymentMethod that is specified by the paymentReference.

#### **Example request**

```
POST https://gateway-int.cashflows.com/api/gateway/payment-
jobs/{paymentJobReference}/payments/{paymentReference}/refunds
```
{"amountToRefund": "10.00", "refundNumber" : "Your refund reference"}

#### **Example response**

{

```
 "data": {
         "reference": "210123000142606340",
         "createDateTimeUtc": "2021-01-14T15:21:56.9346867Z",
         "refundNumber": "Your refund reference",
         "status": "Completed",
         "amountToRefund": "10.00",
         "steps": [
             {
                 "reference": "210123100142606340",
                 "createDateTimeUtc": "2021-01-14T15:21:57.6097637Z",
                 "action": "Start",
                 "status": "Completed",
                 "resultAttributes": {}
 }
         ],
```
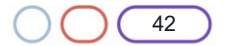

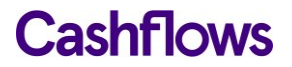

```
 "attributes": {
```
"cashFlowsAcquiringDetails":

```
"{\"ThreeDSecureVersion\":\"1.0.2\",\"ThreeDSecureVersionReason\":\"3-D Secure v2 not 
enabled for this
```

```
merchant.\",\"AuthenticationStatus\":\"Y\",\"Xid\":\"l7TnAA8FZXc4eYiMEvUE1CauPul=\",\"Cavv\
":\"jqvNMAuNmkZJdA878z9A7PsPvTR=\",\"Eci\":\"05\",\"AuthCode\":\"116\",\"Arn\":\"\",\"Messa
ge\":\"Authorised\",\"Status\":\"Successful\",\"IssuerResponseCode\":\"\",\"CvvAvsResult\":
\"222\",\"AcquirerResponseCode\":\"A\",\"TruncatedCardNumber\":\"400000******0002\"}",
```

```
 "paymentMethodTransactionId": "01R00D76D2C"
```
}

```
}
```
#### **Mandatory parameters**

}

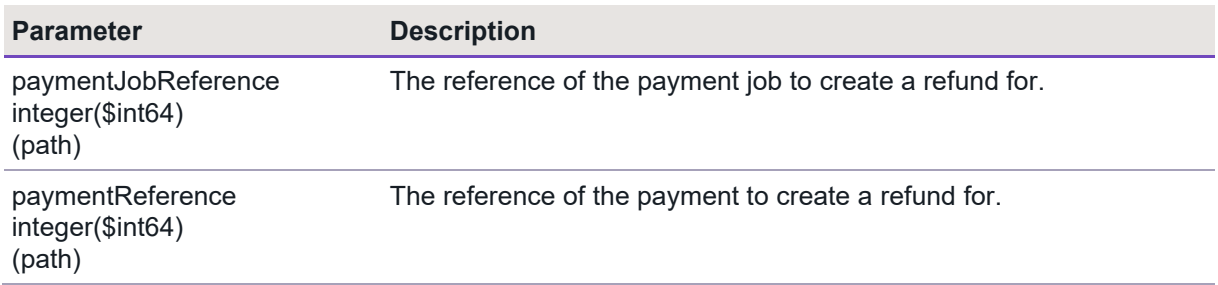

#### **Optional parameters**

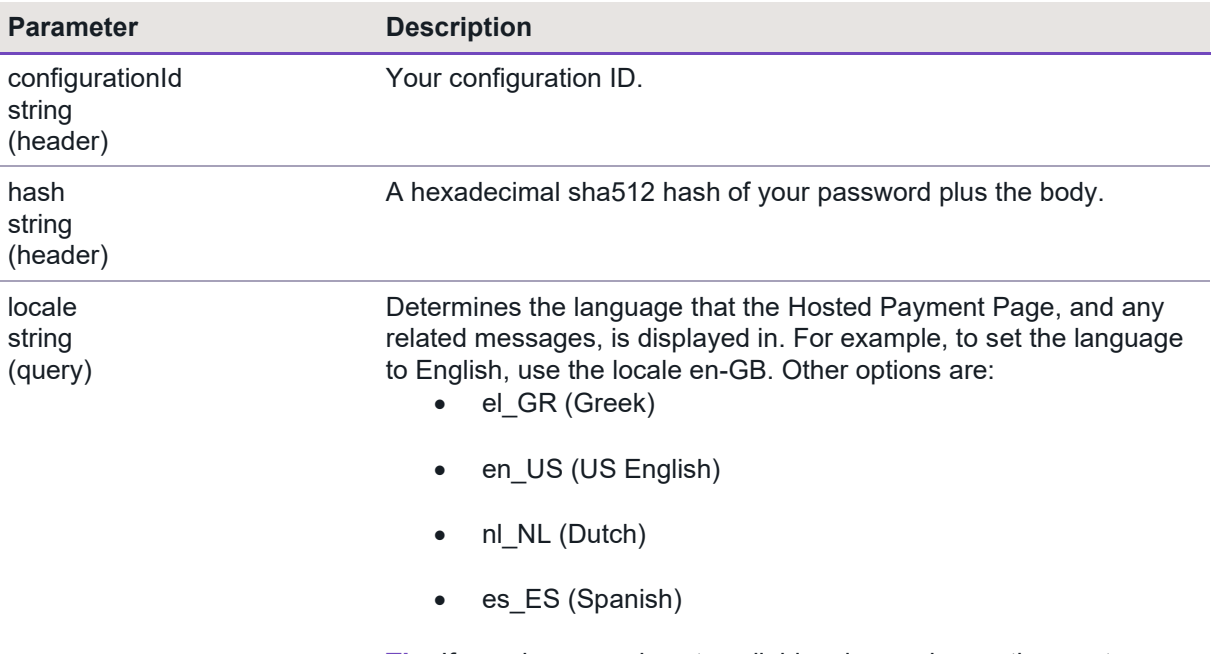

**Tip**: If your language is not available, please choose the most appropriate language for your shoppers.

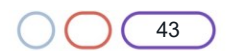

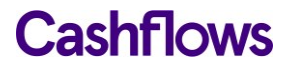

#### **Response codes**

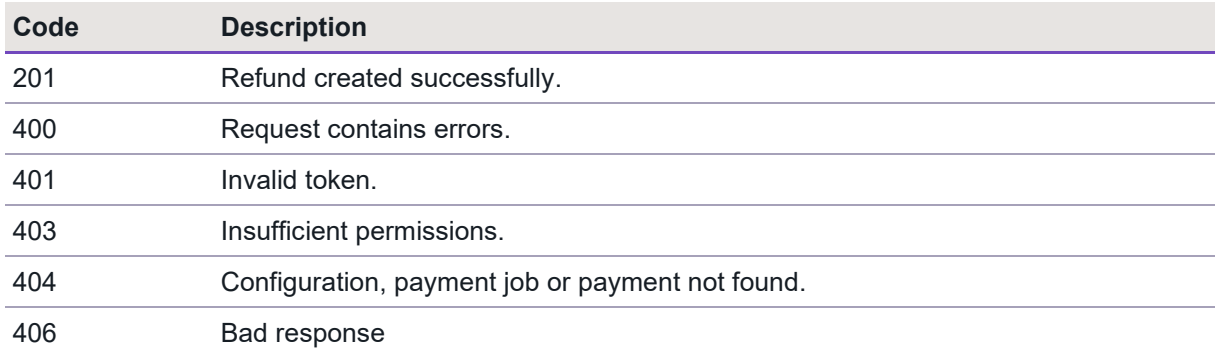

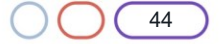

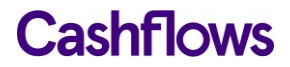

#### **Enabling a shopper to register a card for an online account**

For a website that lets shoppers register a card for an account so that they can pay for goods or services in future, you need to submit the card details for authorisation but without taking a payment. In payment processing terms, this is known as *zero value authorisation*. Nothing is charged to the card until the shopper buys something and needs to pay.

**Tip**: Zero value authorisation helps to protect against card fraud as the authorisation includes 3-D Secure checks.

#### **How to submit a card for zero value authorisation**

You need to include the extra parameter ["IsRecurringPaymentJobParent"]} and set the amountToCollect to 0.00.

#### **Example**

```
{"amountToCollect": "0.00", "currency": "GBP", "locale": "en_GB", "order": 
{"orderNumber":"Your order reference", "billingAddress" : {"firstName" : "Alex", "lastName"
: "Smith"}, "billingIdentity": {"emailAddress": "alex@test.com"}},"options": 
["IsRecurringPaymentJobParent"]}
```
If you have already submitted a card for authorisation in this way, and it has been stored, you can be assured that the card details are valid and will not fail if used in other ways, for example if the shopper chooses to save their card details via your Hosted Payment Page.

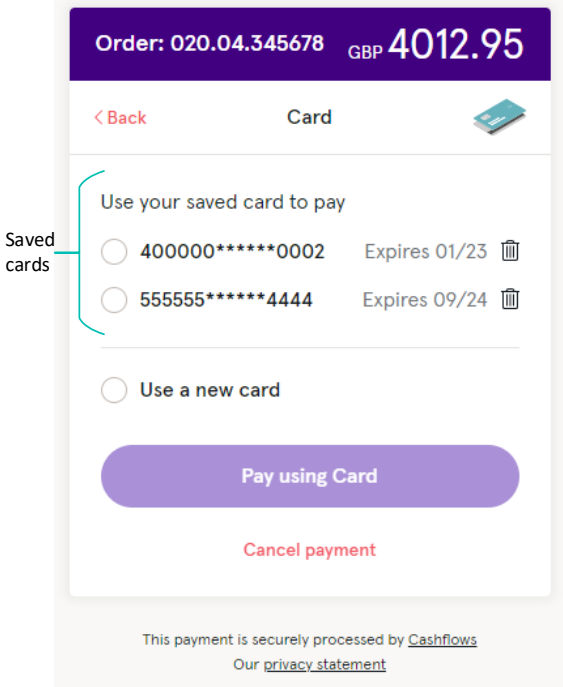

For information, see [Enabling a shopper to securely save their card details for next time.](#page-45-0)

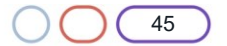

C

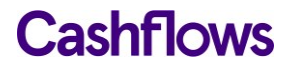

### <span id="page-45-0"></span>**Enabling a shopper to securely save their card details for next time**

Our Hosted Payment Page is an ideal way to enable shoppers to securely save their card details for future purchases, if they want to. When they return to your website to buy something, they can use one of several stored cards for a faster checkout. Here is an example that a shopper might see:

### **Cashflows**

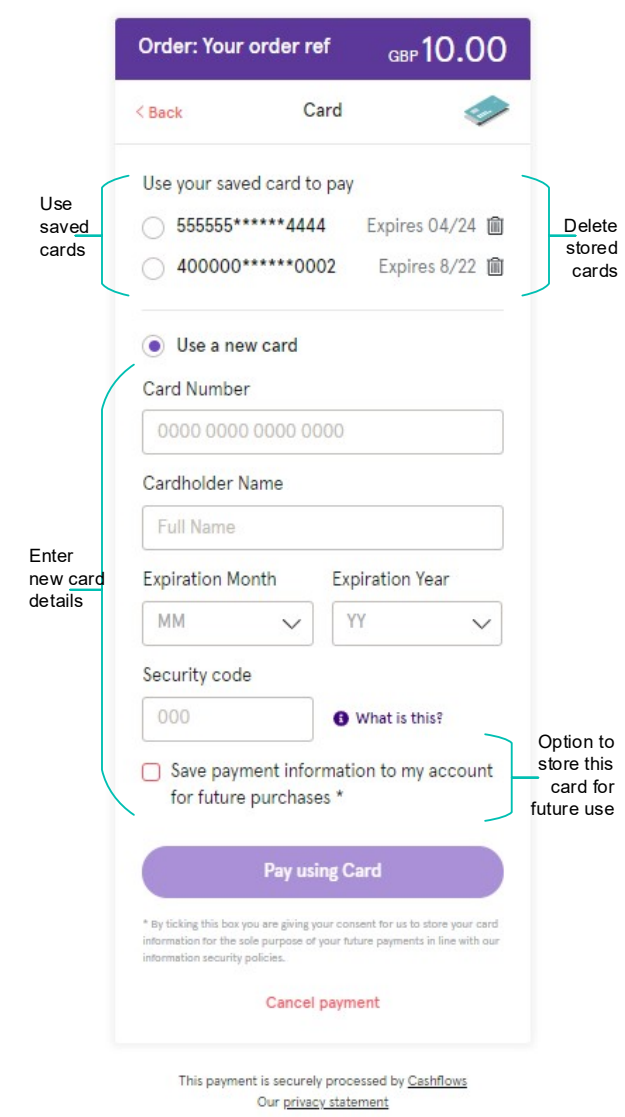

If the shopper chooses the option to **Save payment information …,** they are provided with the option to use (one of) their previously stored card(s) without having to re-enter all of the credit card details. If a shopper has saved any cards, they can delete one or all of them at any time.

The card details are securely stored in the Cashflows Gateway with a Customer Reference. We send you the Customer Reference to use for future transactions that use details of stored cards. For subsequent payments by the same shopper, you send us the Customer Reference and not their stored card details.

**Note**: A single Customer Reference can store up to five cards.

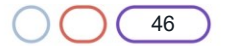

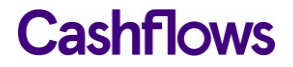

To enable a shopper to save their card details via the Hosted Payment Page, you need to:

- Enable the option **Allow Customer Token Storage** in Cashflows Go. For information, see [How to enable storage of](#page-46-0) shopper's card details.
- Use API calls to ask us to process the payment and offer the shopper the options for saving card details. For information, see How to present a [shopper with options](#page-47-0) to save card details.

#### <span id="page-46-0"></span>**How to enable storage of shopper's card details**

- 1. Sign into [Cashflows Go.](https://portal.cashflows.com/) If you don't know how to sign in, visit [How to sign in to Cashflows Go](https://www.cashflows.com/support/go/how-to-guides) on our website.
- 2. From the Cashflows Go menu, select **Configuration**.

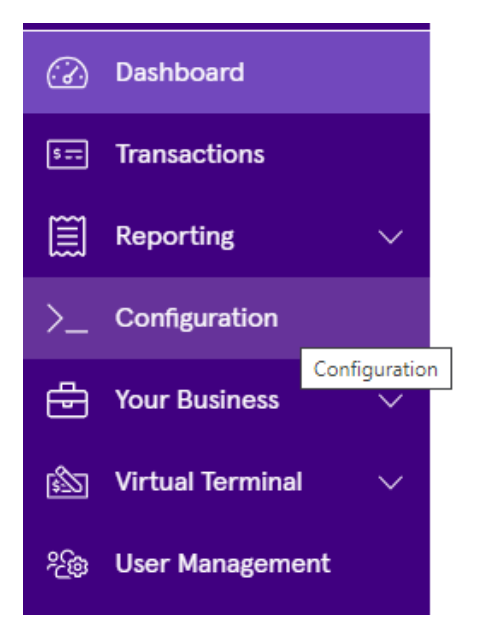

3. Select **Payment Methods**.

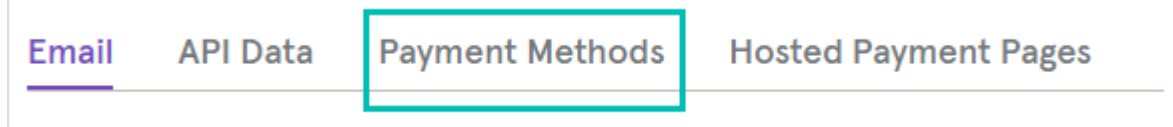

4. Select **Enabled**.

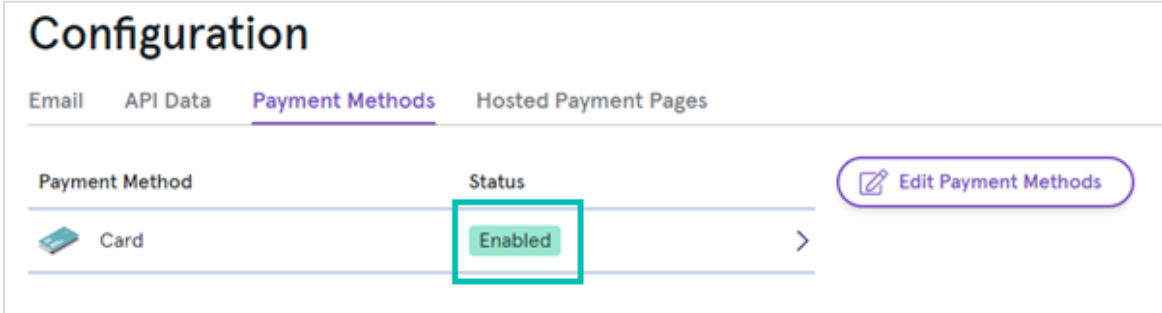

The card settings are displayed.

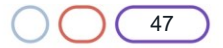

5. Select the check box to **Allow Customer Token Storage**:

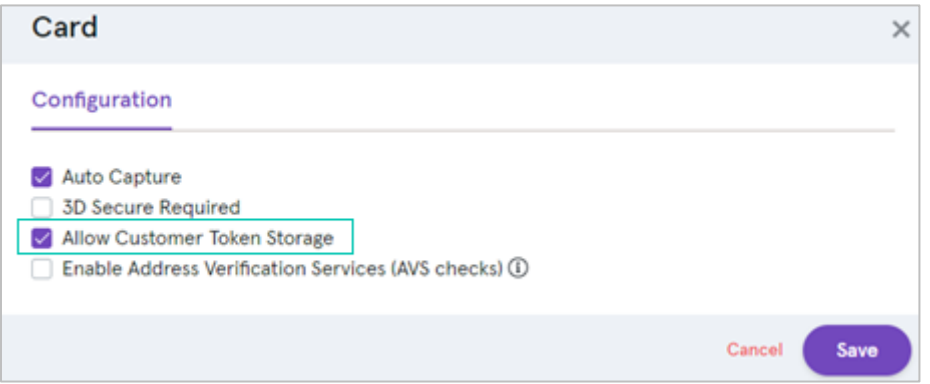

#### 6. Select **Save**.

Next you need to ask us to process the payment and offer the shopper the options for saving one or more cards via the Hosted Payment Page. For information, How to present a [shopper with options](#page-47-0) to [save card](#page-47-0) details.

#### <span id="page-47-0"></span>**How to present a shopper with options to save card details**

After you have enabled the option to all **Allow Customer Token Storage**, you need to create a payment job that includes an instruction to storeCustomerInformation so that our gateway generates a customer record. We then send you a *customerReference* which you can use to refer to the same customer when you send requests to create payment jobs for future payments. For information about creating a payment job, see Create [a payment job.](#page-15-0)

#### **Example of how to give the shopper the option to save a card**

```
{"amountToCollect": "10.00", "currency": "GBP", "locale": "en_GB", 
"options": ["StoreCustomerInformation"], "order": 
{"orderNumber":"Crt_ref3", "billingAddress" : {"firstName" : "Peter", 
"lastName" : "Doe", "AddressLine1" : "14th Teststreet", "ZipCode": 
"12345"}, "billingIdentity": {"emailAddress": "john@example.com"}}}
```
This call returns a customerReference and a link (action URL) that takes the customer to the Hosted Payment Page. The shopper then sees options on the Hosted Payment Page that enable them to store the card details on our Cashflows servers.

**Note**: To save customer information, you need to provide First name, Last name, Address line1 and Postcode.

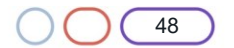

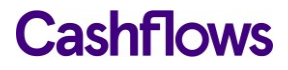

#### **Example of how to use the customer reference**

For subsequent payments by a shopper who is using a stored card, you need to include the customerReference that we've sent you. This is so that we can match the customerReference with the customer and use the correct card.

```
 "configurationId": "12345",
 "domain": "cashflows.com",
 "amountToCollect": "114.95",
 "currency": "GBP",
 "locale": "en_GB",
 "parameters": {
 },
 "order": {
     "customerReference": "200729000192937984"
 },
 "paymentMethodsToUse": [
     "card"
 ]
```
Using the customerReference adds the stored customer information (stored customer details as well as the card details) to the payment job. Then when the shopper is redirected to the Hosted Payment Page from the new action URL, the shopper sees a list of their stored cards.

#### $\sqrt{2}$

 $\bigcap$ 

}

#### **Recurring payments**

For information about submitting recurring payments via our Hosted Payment Page, please contact our [Technical Support team.](mailto:techsupport@cashflows.com) They can send you a separate document about recurring payments.

### **Multi-currency**

Our Cashflows Gateway supports a range of currencies as well as Pound Sterling - GBP. For the full list of supported currencies, visit our website.

**Note**: We need to configure your business account to use other currencies. Please contact our [Technical Support team](mailto:techsupport@cashflows.com) or your account manager.

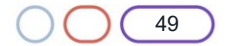

# **Address Verification Service (AVS) checks**

The Address Verification Service (AVS) is a fraud-prevention service that banks can subscribe to. This service is generally used in the UK, US, and Canada. AVS uses the address details that a shopper provides to verify that the address registered to the card that they are paying with is valid and matches the address that the bank has on record.

If a shopper's bank subscribes to the Address Verification Service (AVS), their bank confirms to us (and you, the business owner) whether or not the address matches.

AVS checking is not enabled by default. You can enable it in Cashflows Go.

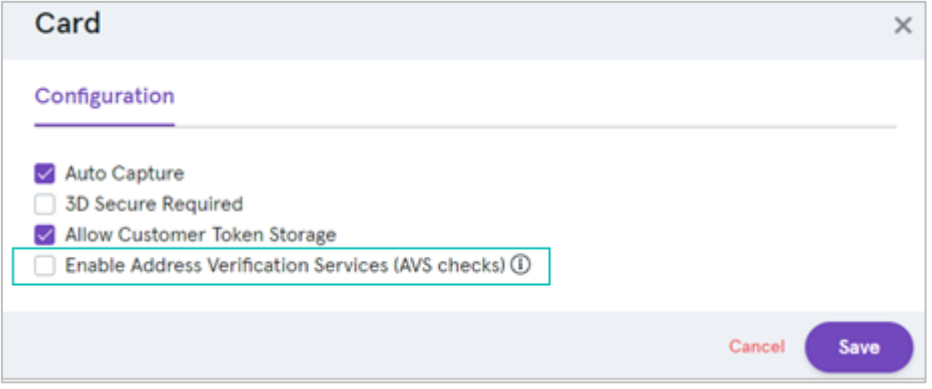

**Important**: Enabling AVS checks needs careful consideration. You need to understand the checks that this carries out the checks and responses that you might receive as a result of those checks. We recommend that you enable this option only if you are confident in your knowledge of payment processing.

For more information, contact our [Technical Support team](mailto:techsupport@cashflows.com) or your account manager. If you need to contact our Customer Support team, you can also visit: [Support Contact Details.](https://www.cashflows.com/contact)

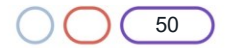

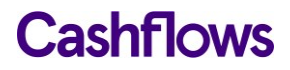

### $\epsilon$ **Testing your integration**

To enable you to test your Hosted Payment Page before going live, we have an integration environment where you can simulate different payment scenarios. We also provide some test cards that you can use.

If you need an integration account for testing purposes, please email [techsupport@cashflows.com.](mailto:techsupport@cashflows.com)

**Important**: You need different credentials for the integration and production environments.

#### **The Cashflows integration environment**

#### **To simulate a card payment:**

1. Choose a simulation option.

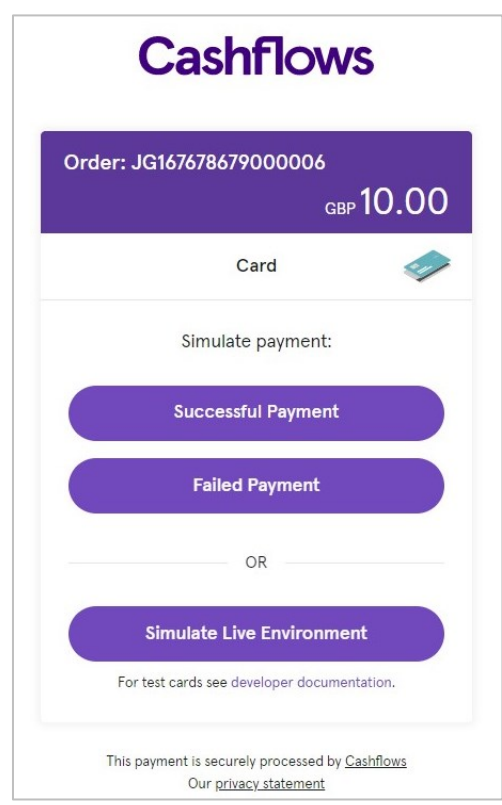

To test your integration to our payment page, you need to send some payment requests to the integration environment [\(https://secure-int.cashflows.com/gateway/standard\)](https://secure-int.cashflows.com/) using a valid card number. Here are some test card numbers that you can use you to test your integration.

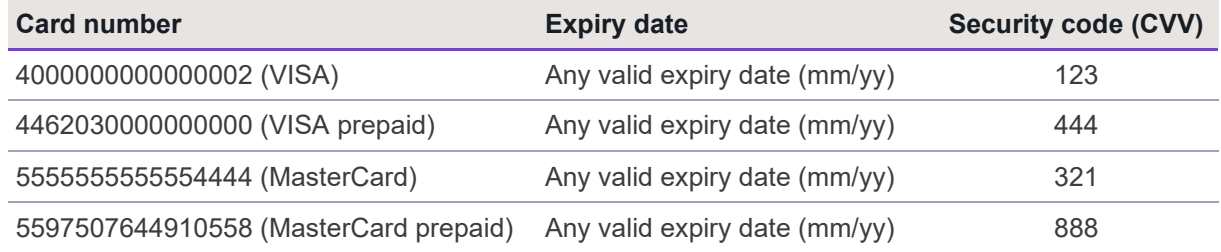

If you enter some test card details and select **Pay with card …,** you see our 3-D Secure simulation page. For information, see [Using our 3-D Secure simulator.](#page-51-0)

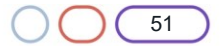

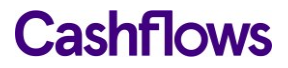

#### <span id="page-51-0"></span>**Using our 3-D Secure simulator**

Our 3-D Secure simulator provides options for you to simulate different scenarios so that you can test, for example, whether a transaction passes or fails 3-D Secure checks.

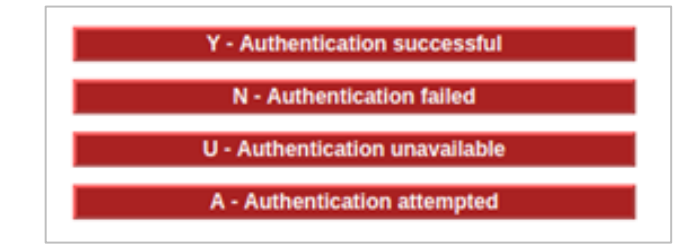

#### **Authentication successful**

This option simulates a payment that has successfully passed all 3-D Secure checks. The payment will proceed to the authorisation stage of payment processing.

#### **Authentication failed**

This option simulates the scenario where a shopper does not correctly complete 3-D Secure checks. For example, a shopper might have entered the wrong authentication details. The payment will be declined by the gateway and will not proceed to the authorisation stage of payment processing.

#### **Authentication unavailable**

This option simulates the scenario where a card issuer's system is not available. The response depends on how the gateway is configured in Cashflows Go where there is a setting called **3D Secure Required**.

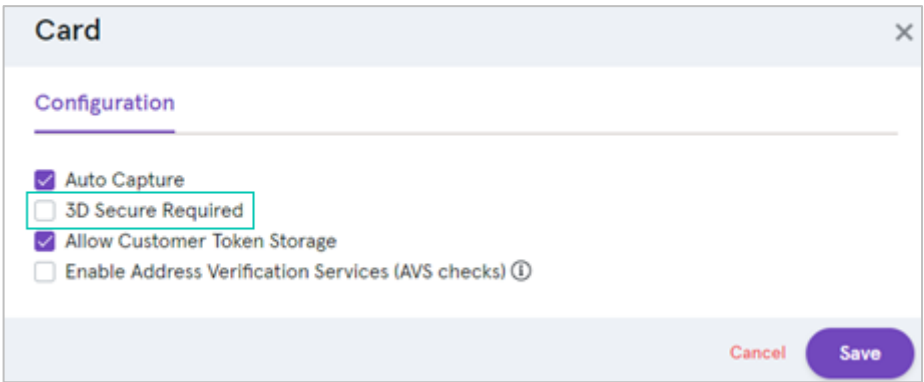

If this option is disabled, the payment will proceed to the authorisation stage of payment processing.

If this option is enabled, the payment will be declined by the gateway. It will not proceed to the authorisation stage of payment processing.

**Note**: You or the business owner can choose to reject a payment if 3-D Secure is unavailable.

#### **Authentication attempted**

This option simulates the scenario where the 3-D Secure system is available, but the card has not been enrolled for 3-D Secure. The payment will proceed to the authorisation stage of payment processing.

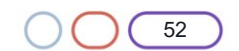

#### **Troubleshooting transactions**

Cashflows Go includes a useful option for investigating problems with transactions. If you have Owner permissions, you can identify a transaction that needs troubleshooting, select it and drill down to find out more. For information about user permissions in Cashflows Go, refer to the *Cashflows Go Guide* on our website.

- 1. Sign into [Cashflows Go.](https://portal.cashflows.com/) If you don't know how to sign in, visit [How to sign in to Cashflows Go](https://www.cashflows.com/support/go/how-to-guides) on our website.
- 2. From the Cashflows Go menu, select **Transactions**.
- 3. Select a Transaction to investigate.

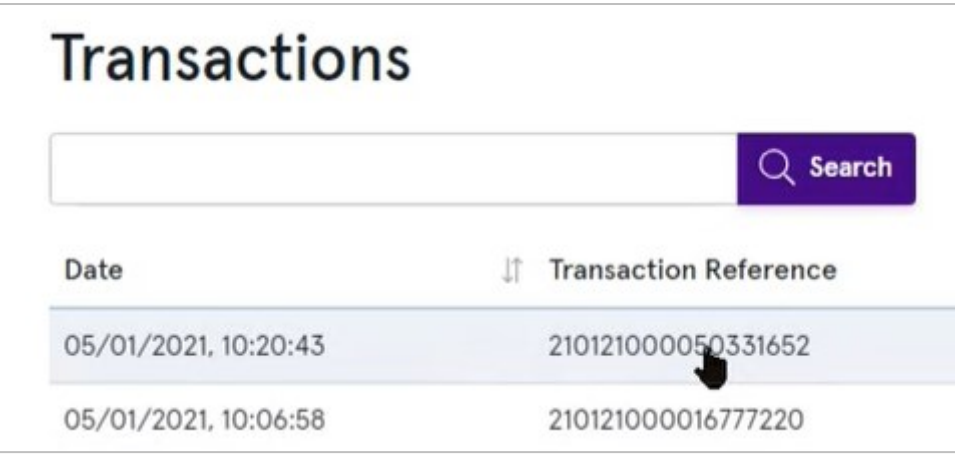

- 4. Select the **Advanced** tab.
- 5. Next to the Trace reference, select View.

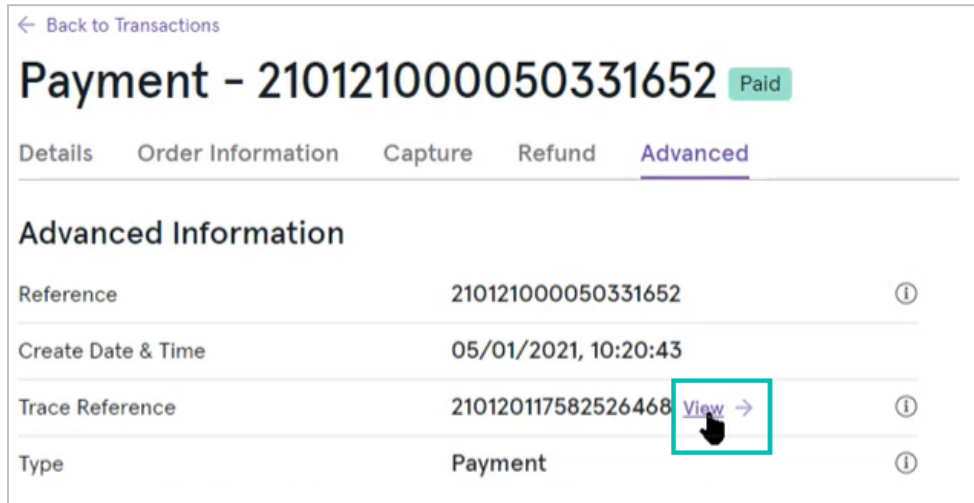

You can see a snapshot that show all of the actions that took place during the processing of the selected payment. You can view the payment actions in diagram format or as a table. Here is an example of the same transaction in each view format.

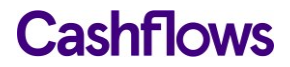

#### **Diagram format**

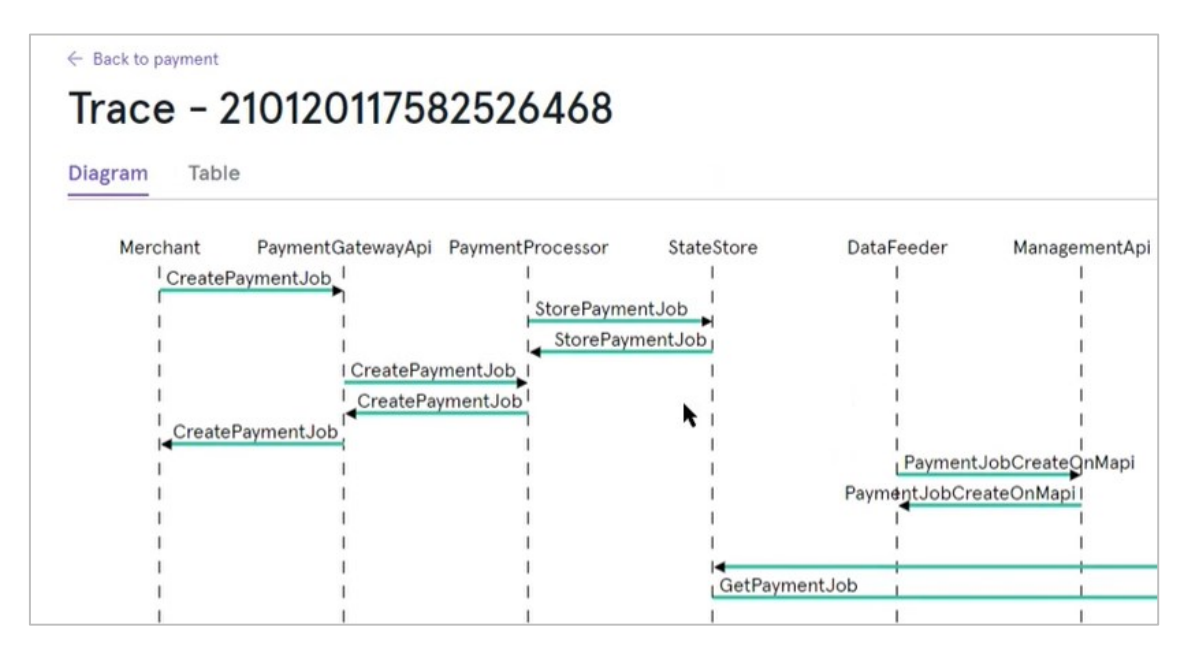

#### **Table format**

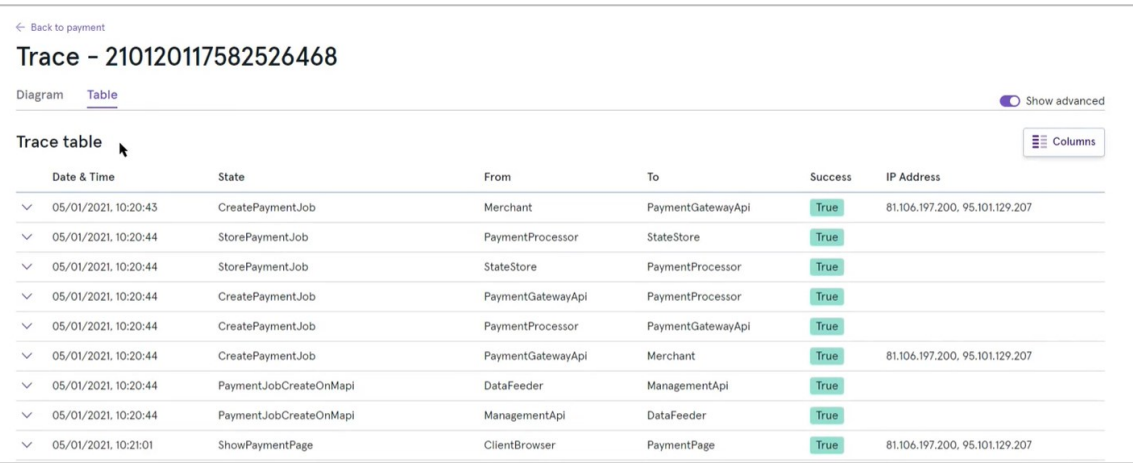

If an action that needs investigating, the Success column says False and is displayed in red. Here is an example of a Notification that was not successfully sent:

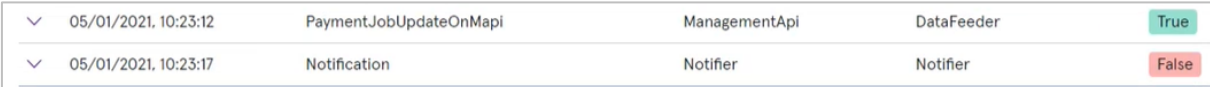

#### You can select the transaction to display the underlying code:

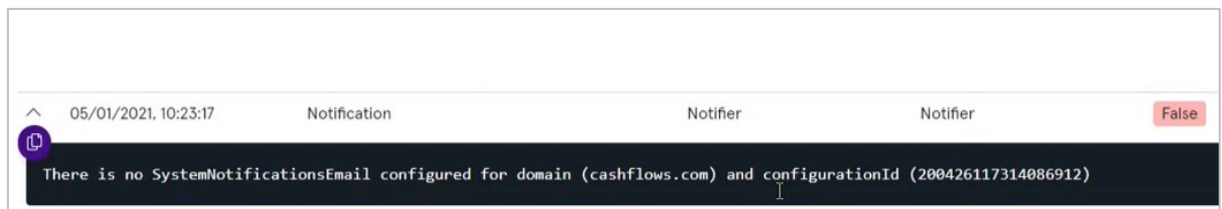

In this example, the notification URL hasn't been set up in Cashflows Go. For information, see Where should [we send payment](#page-13-0) status updates?

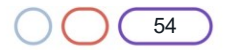

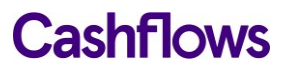

#### $\bigcap$ **Going live**

Before you can connect to our production environment for going live, you need:

- A production account
- Sign-in credentials

We provide these when your account has been approved. If you have not received these, email [techsupport@cashflows.com.](mailto:techsupport@cashflows.com)

**Important**: You need different credentials for the production environment. You can't use your integration account credentials.

When you are satisfied that your integration is complete and working you can start processing live transactions by switching from the integration environment to the production environment).

You need to change your:

- Configuration ID.
- API key.
- The URLs that point to the environments where you send your API messages. This means that you need to change the integration (test) URL from [https://gateway](https://gateway-int.cashflows.com/)[int.cashflows.com](https://gateway-int.cashflows.com/) to [https://gateway.cashflows.com](https://gateway.cashflows.com/) for the production environment.

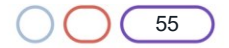

### **How to customise a Hosted Payment Page**

To strengthen your brand when your shoppers are making payments, you can display a Hosted Payment Page that carries your business branding and logo. Then when a shopper heads to check out, they are redirected to a page that has the same look and feel as the rest of your website.

You can use the default Hosted Payment Page as we provide it or you can use the customisation options in Cashflows Go. Although you can customise many elements of a page, it doesn't mean that you have to customise all of them. One of the great benefits of using our Hosted Payment Page is that it has already been designed with web standards in mind so that you don't have to think about these things.

You can choose what to change and what to leave as it is. We recommend that you consider changing the following elements as a minimum:

- Business logo. For information, see [How to change the](#page-58-0) business logo.
- Colour of the text and background of the content header bar. For information, see [How to](#page-59-0)  [change the content header.](#page-59-0)
- Page background colour or add an image. For information, see [How to change the page](#page-61-0)  [background.](#page-61-0)
- Pay button. For information, see [How to change the Pay](#page-64-0) button.

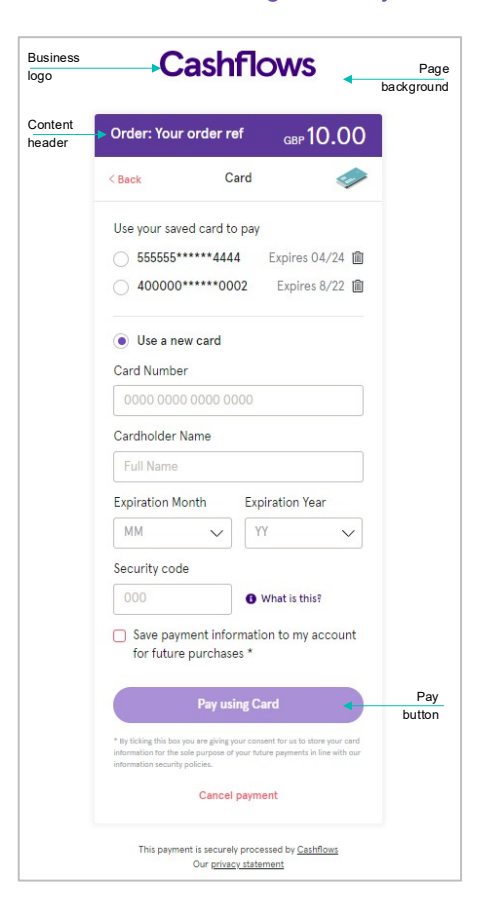

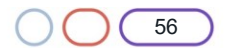

Further customisations that you can make include:

The font

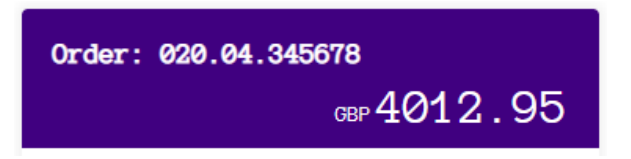

The colour of the Back button and the border around the payment methods

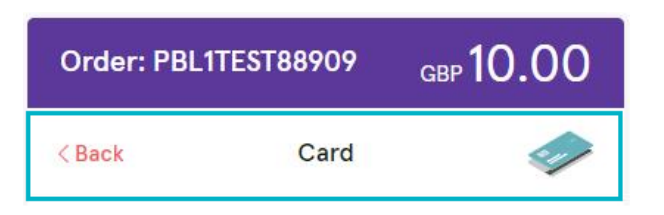

• Some aspects of the payment method details area including text colour, border colour and thickness and more.

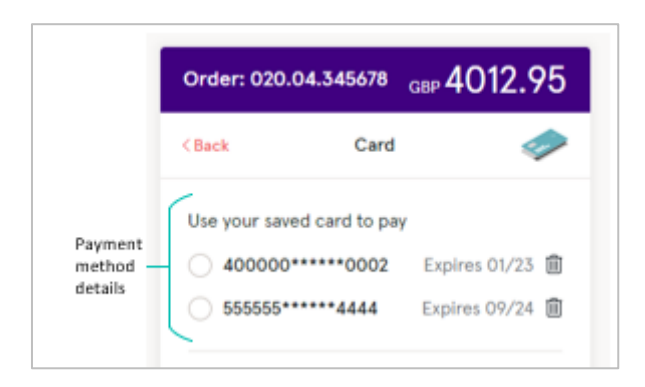

The look of notifications.

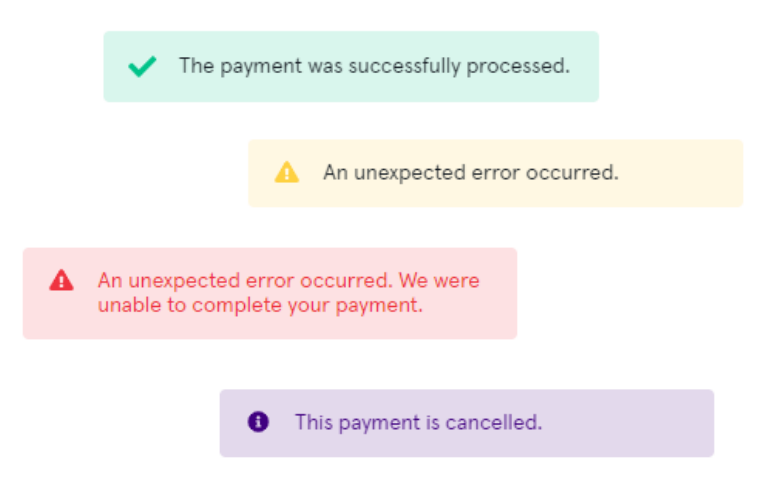

The colour of the text and links on the Disclosure page.

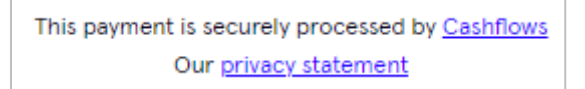

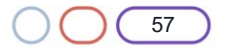

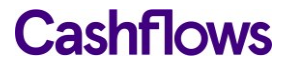

#### **Draft and Active pages**

Draft and active pages are clearly marked in the Hosted Payment Page editor:

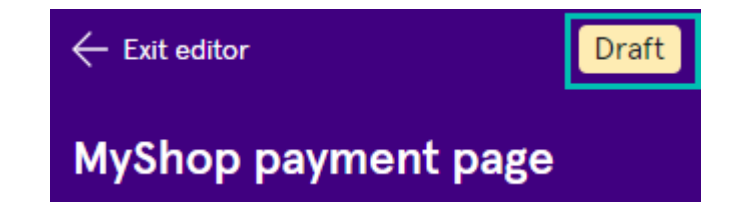

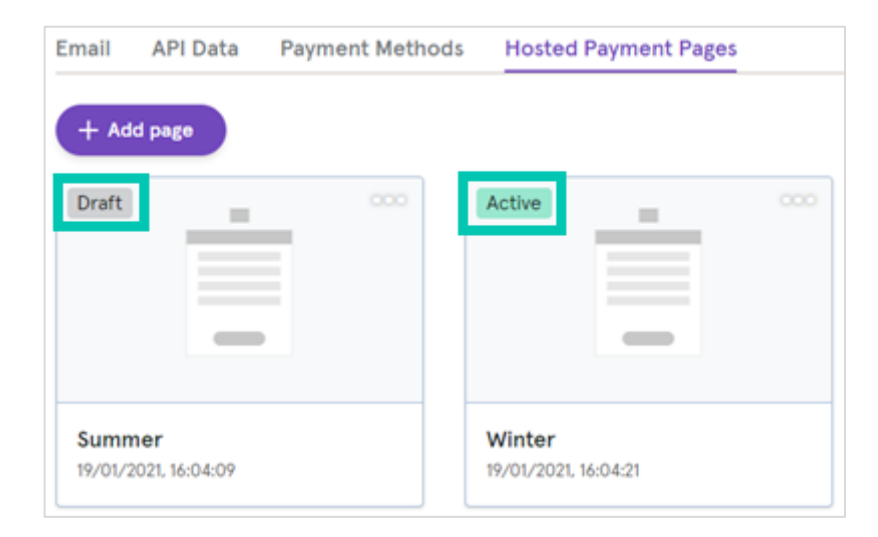

When you have finished customising your page and it's ready to publish, you need to activate it. For information, see [How to activate a](#page-65-0) page.

#### **To start customising your Hosted Payment Page**

- 1. Sign into [Cashflows Go.](https://portal.cashflows.com/) If you don't know how to sign in, visit [How to sign in to Cashflows Go](https://www.cashflows.com/support/go/how-to-guides) on our website.
- 2. From the Cashflows Go menu, select **Configuration**.
- 3. Select **Hosted Payments Page**.
- 4. Select the page that you want to customise.

You can create multiple Hosted Payment Pages, for example you can create different drafts to see how things look for a new campaign. Then when your page is ready, you Activate it. However, only one Hosted Payment Page can be active at a time.

**Important**: If you are using the Integration (Test) and Production environments, you need to make the same changes in both environments. For security, it is not possible to copy between the Integration and Production environments.

The sections that follow explain how to make the minimum customisation that we recommend.

**Tip**: We think that you will find our Hosted Payment Page editor consistent and user friendly. The steps for changing the colour of any part of a Hosted Payment Page are the same so we don't repeat them in every section of this guide. You can always refer back to this section. If you still need help, you can contact Customer Support.

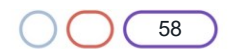

#### <span id="page-58-0"></span>**How to change the business logo**

The default Hosted Payment Page has our Cashflows logo but you can replace this with your business logo.

- 1. From the Customisation menu, select **Logo**.
- 2. Select **Use Custom Logo**.

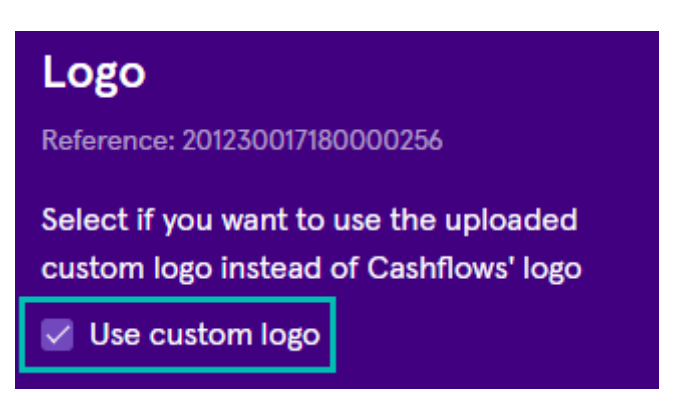

- 3. Select **Upload image**. We recommend using a file in .PNG format. JPG is also acceptable.
- 4. Locate the logo file. The file must not be larger than 5 MB. The preview pane shows you how your logo will look if you save it.

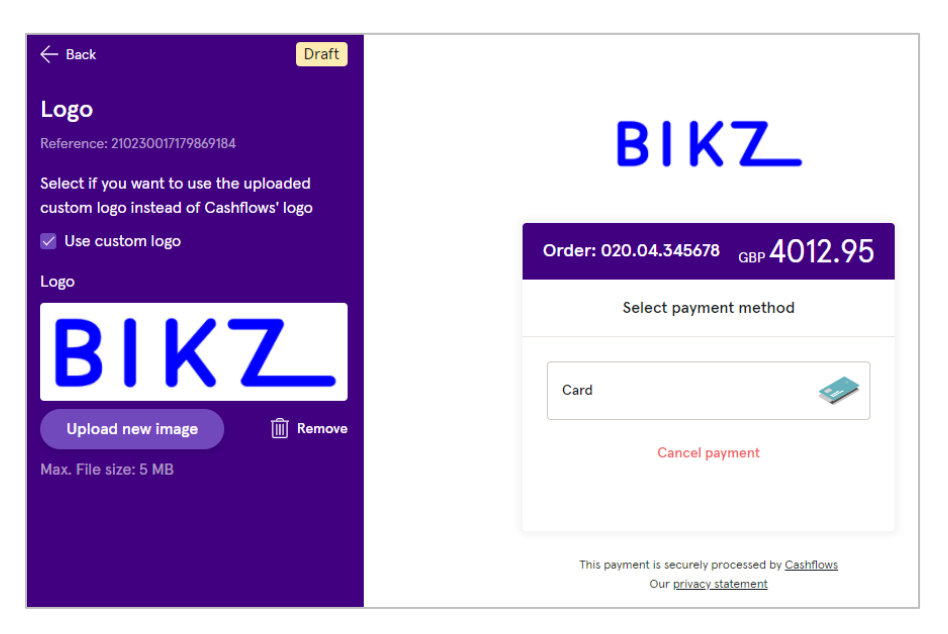

You can remove it if you decide not to keep it and want to choose a different file.

5. To use the chosen logo file, select **Save changes**.

A message is displayed to confirm that the page has been updated.

- 6. Select **Back** to return to the Customisation menu where you can choose more customisation options or exit the Hosted Payment Page editor.
- 7. When you have finished customising your page and it's ready to publish, you need to activate it. For information, see [How to activate a](#page-65-0) page.

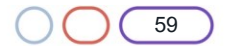

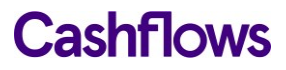

#### <span id="page-59-0"></span>**How to change the content header**

The content header is the area at the top of the content pane, just below the logo.

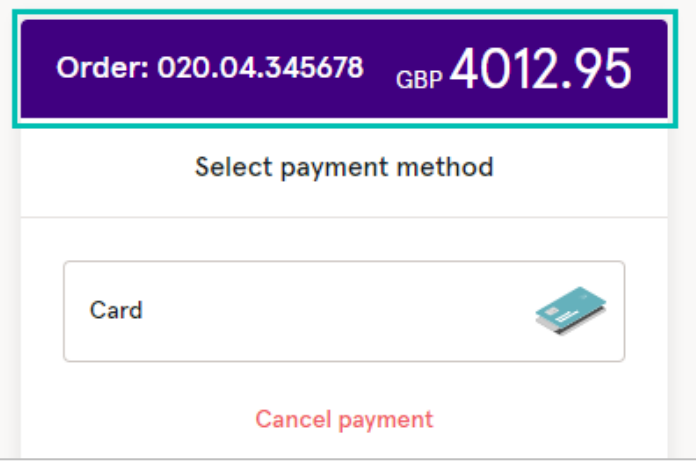

You can change the colour of the text in the content header and the background colour, for example:

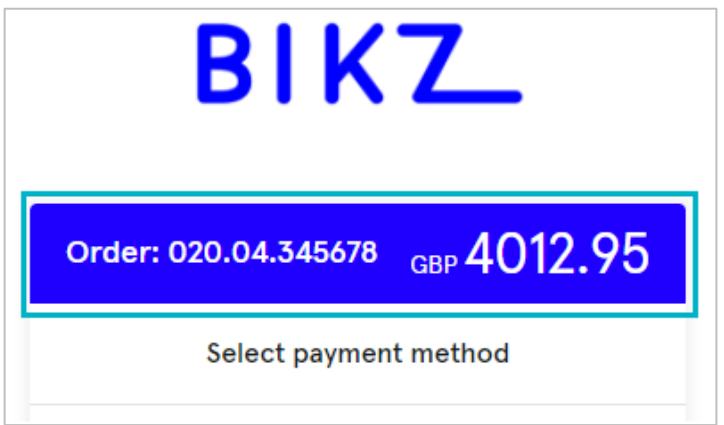

**Important**: Be sure to consider web standards for legibility and accessibility.

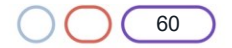

To change the colour of the text:

- 1. From the Customisation menu, select **Content Header**.
- 2. If you know the colour values, you can type them in:

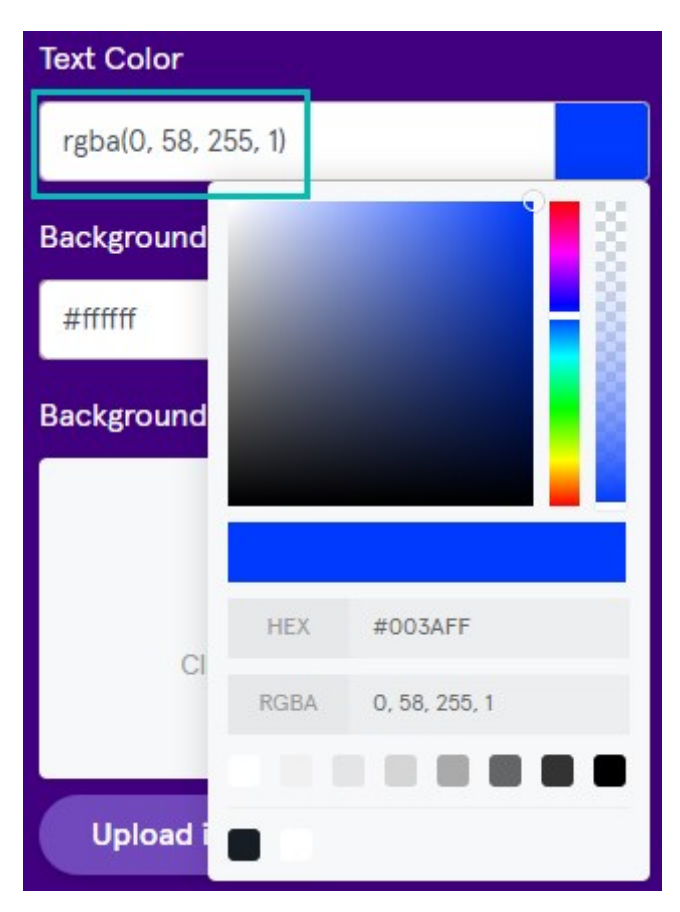

3. Otherwise, you can select the current colour and choose from the colour palette.

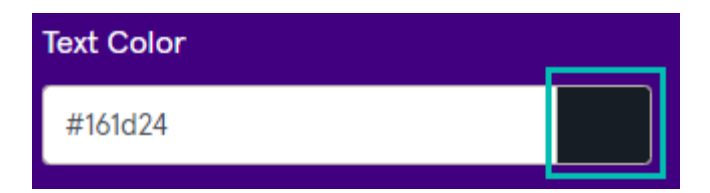

The preview pane shows you how the changes will look if you save them.

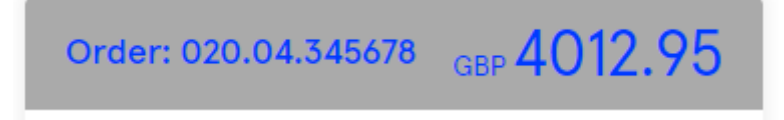

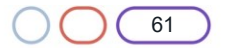

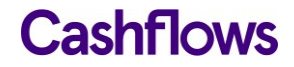

**Tip**: We think that our Hosted Payment Page editor is consistent and user friendly. The steps for changing the colour of any part of a Hosted Payment Page are the same so we don't repeat them in every section of this guide. You can always refer back to this section. If you still need help, you can contact Customer Support.

The preview pane shows you how the changes will look if you save them. If you change something but decide not to keep it, you can always use the **Back** button to exit the editor and discard changes without saving.

When you have finished customising your page and it's ready to publish, you need to activate it. For information, see [How to activate a](#page-65-0) page.

#### <span id="page-61-0"></span>**How to change the page background**

You can change the background colour of your Hosted Payment Page or you can add an image.

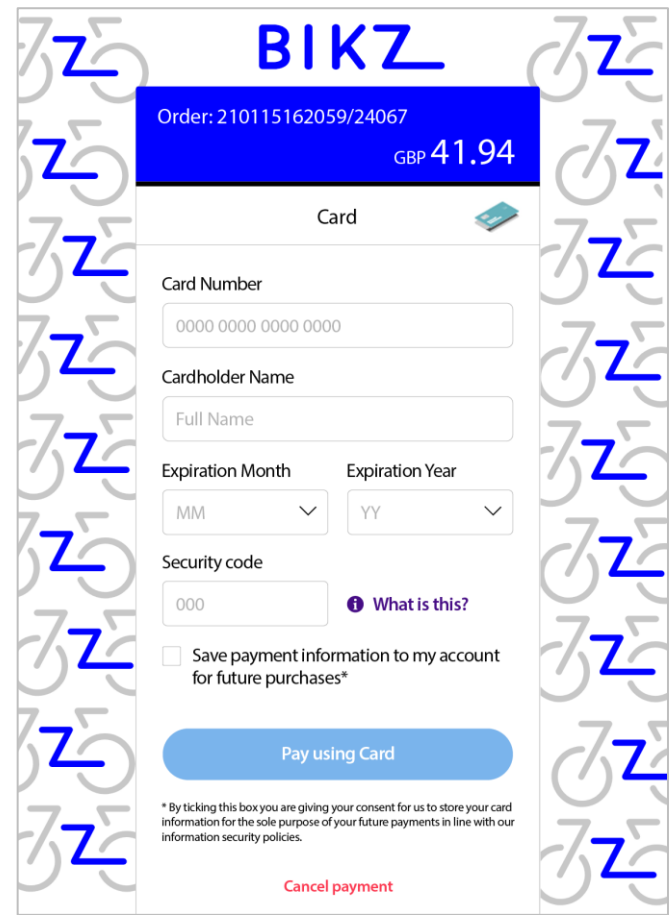

**Note**: You can set either a background page colour or a background page image but not both.

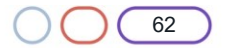

#### **To change the background colour:**

- 1. From the Customisation menu, select **Page Background**.
- 2. If you know the colour values, you can type them in:
- 3. Otherwise, you can select the current colour and choose from the colour palette.

The preview pane shows you how the changes will look if you save them. If you change something but decide not to keep it, you can always use the **Back** button to exit the editor and discard changes without saving.

4. To keep your changes, select **Save changes**.

A message is displayed to confirm that the page has been updated.

5. Select **Back** to return to the Customisation menu where you can choose more customisation options or exit the Hosted Payment Page editor.

When you have finished customising your page and it's ready to publish, you need to activate it. For information, see [How to activate](#page-65-0) a page.

#### **To add a background image**

The default Hosted Payment Page doesn't have a background image but you can add one if you like.

**Note**: You can set either a background page colour or a background page image but not both.

- 1. From the Customisation menu, select **Page Background**.
- 2. Select **Upload image**. We recommend using a file in .PNG format. JPG is also acceptable.

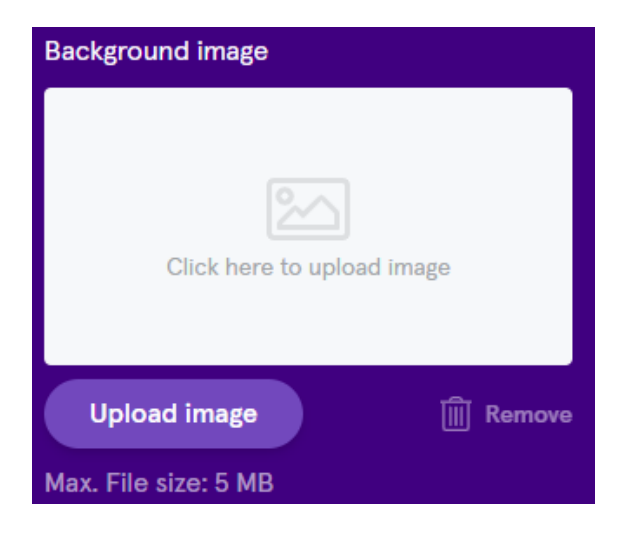

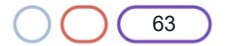

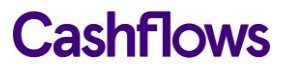

3. Locate the image file. The file must not be larger than 5 MB.

The preview pane shows you how your page will look if you save it. You can remove the image if you decide not to keep it and want to choose a different one.

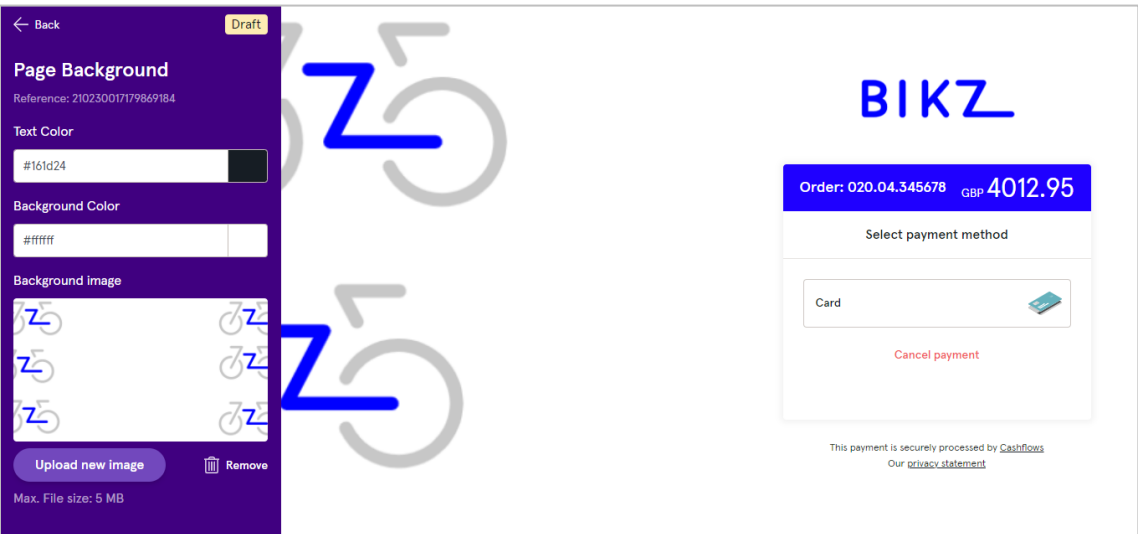

4. To keep your changes, select **Save changes**.

A message is displayed to confirm that the page has been updated.

5. Select **Back** to return to the Customisation menu where you can choose more customisation options or exit the Hosted Payment Page editor.

When you have finished customising your page and it's ready to publish, you need to activate it. For information, see [How to activate a](#page-65-0) page.

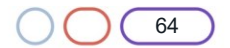

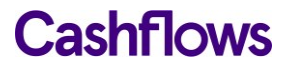

#### <span id="page-64-0"></span>**How to change the Pay button**

You can change the look and feel of the button that shoppers click when they come to pay via your Hosted Payment Page.

To change the Pay button:

- 1. From the Customisation menu, select **Payment Method Details**.
- 2. Scroll down until you reach the Pay button options:

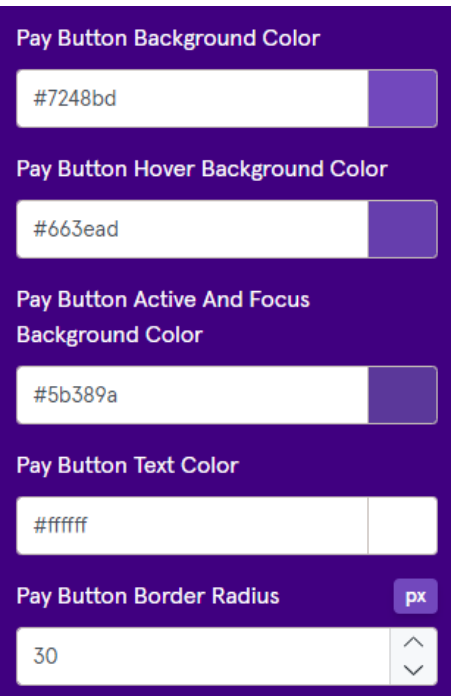

- 3. The steps for changing the colour of any part of a Hosted Payment Page are the same so we don't repeat them in every section of this guide. You can follow the steps in [How to change](#page-59-0)  [the content header.](#page-59-0)
- 4. To change the radius of the button border, increase or reduce the number of pixels.
- 5. The preview pane shows you how your page will look if you save it.

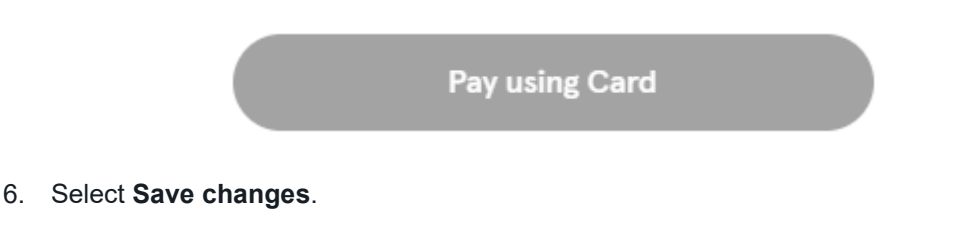

A message is displayed to confirm that the page has been updated.

When you have finished customising your page and it's ready to publish, you need to activate it. For information, see [How to activate a](#page-65-0) page.

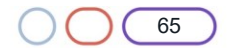

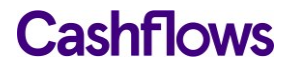

#### <span id="page-65-0"></span>**How to activate a page**

When you have finished customising your page and it's ready to publish, you need to activate it.

**Note**: Only one Hosted Payment Page can be active at a time. When you activate a page, a previously active page automatically switches back to Draft.

To activate a page:

1. Display the Hosted Payment Pages page.

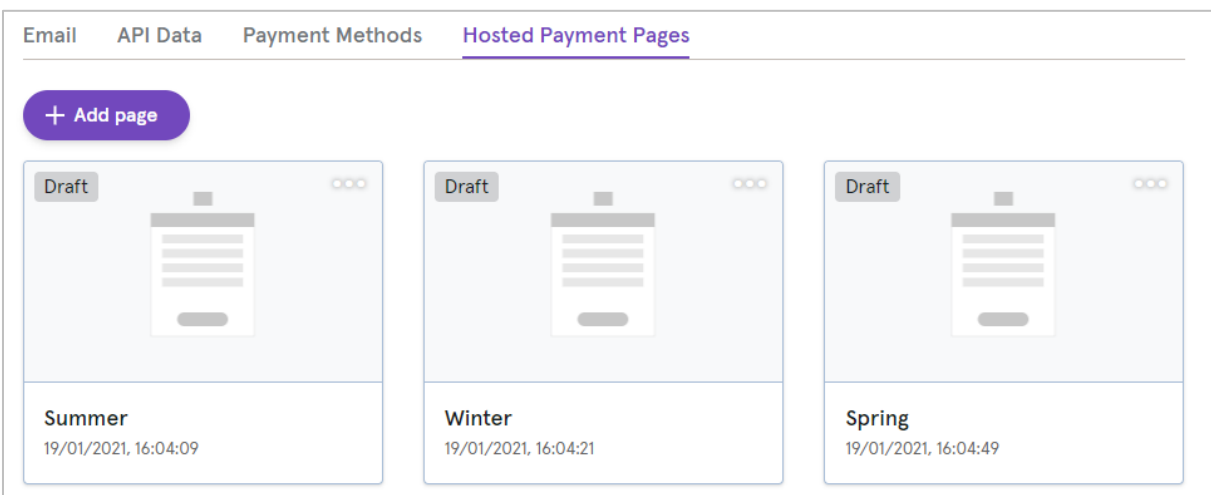

- 2. Point to the page that you want to activate.
- 3. Select the ellipsis (…) to display the **Activate** option.

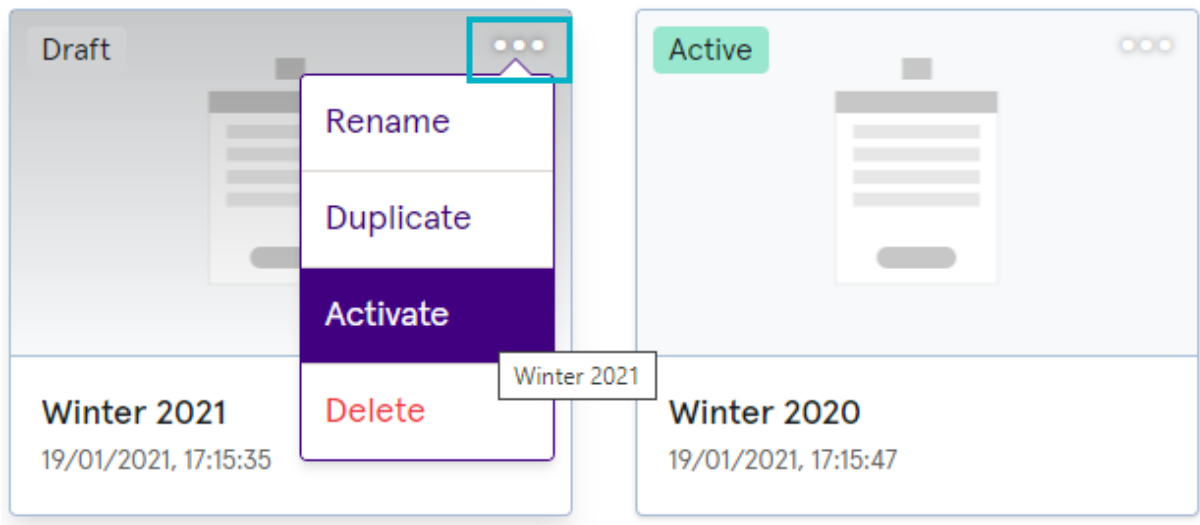

4. Select Activate. A message is displayed to confirm that the page has been activated.

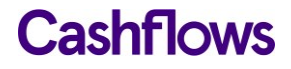

The active page is clearly labelled so that you can distinguish it from other draft pages.

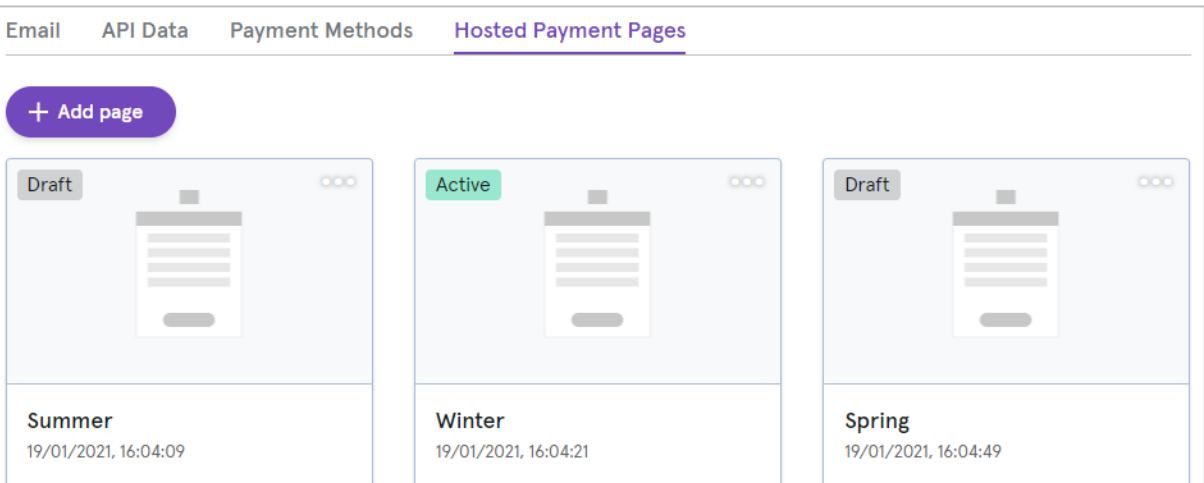

#### <span id="page-66-0"></span>**How to deactivate a page**

If you want to delete an active page, you need to deactivate it first to return it to draft status.

To deactivate a page:

1. Display the Hosted Payment Pages page.

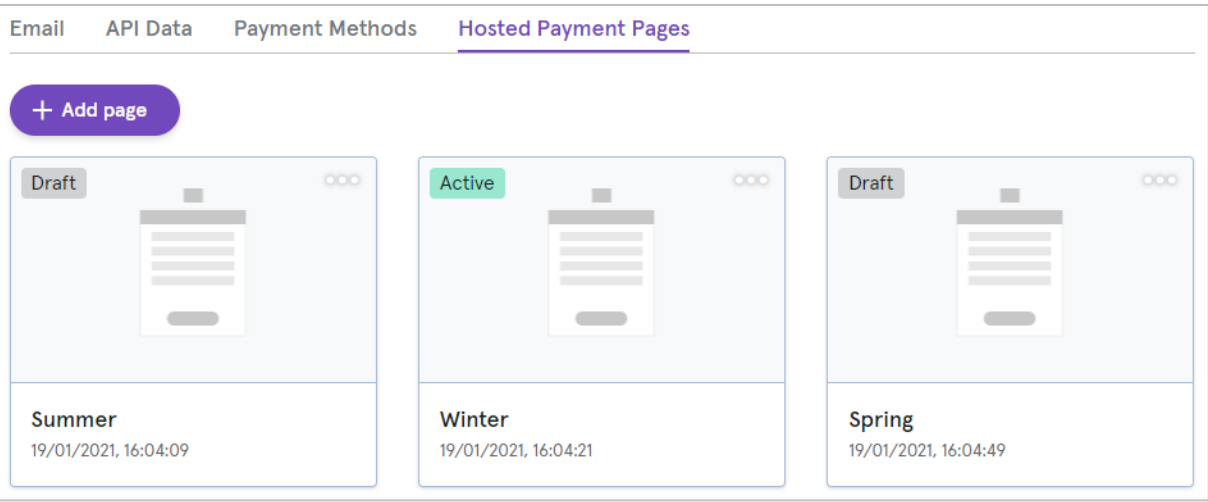

2. Point to the page that you want to deactivate.

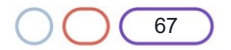

3. Select the ellipsis (…) to display the **Deactivate** option.

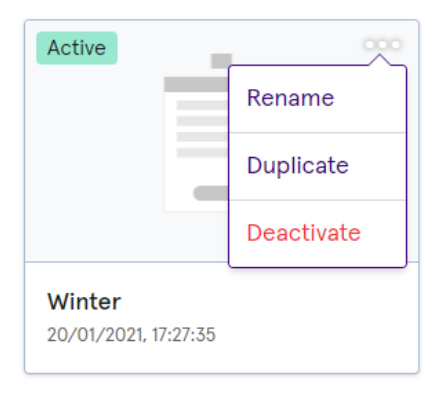

4. Select **Deactivate**. A message is displayed to confirm that the page has been deactivated.

#### **How to delete a page**

It's good housekeeping practice to delete draft pages if you don't intend to use them. Deleting unwanted pages saves storage space.

**Note**: You can't delete an active page. You need to deactivate it first to return it to draft. For information, see [How to deactivate a page.](#page-66-0)

To delete a page:

1. Display the Hosted Payment Pages page.

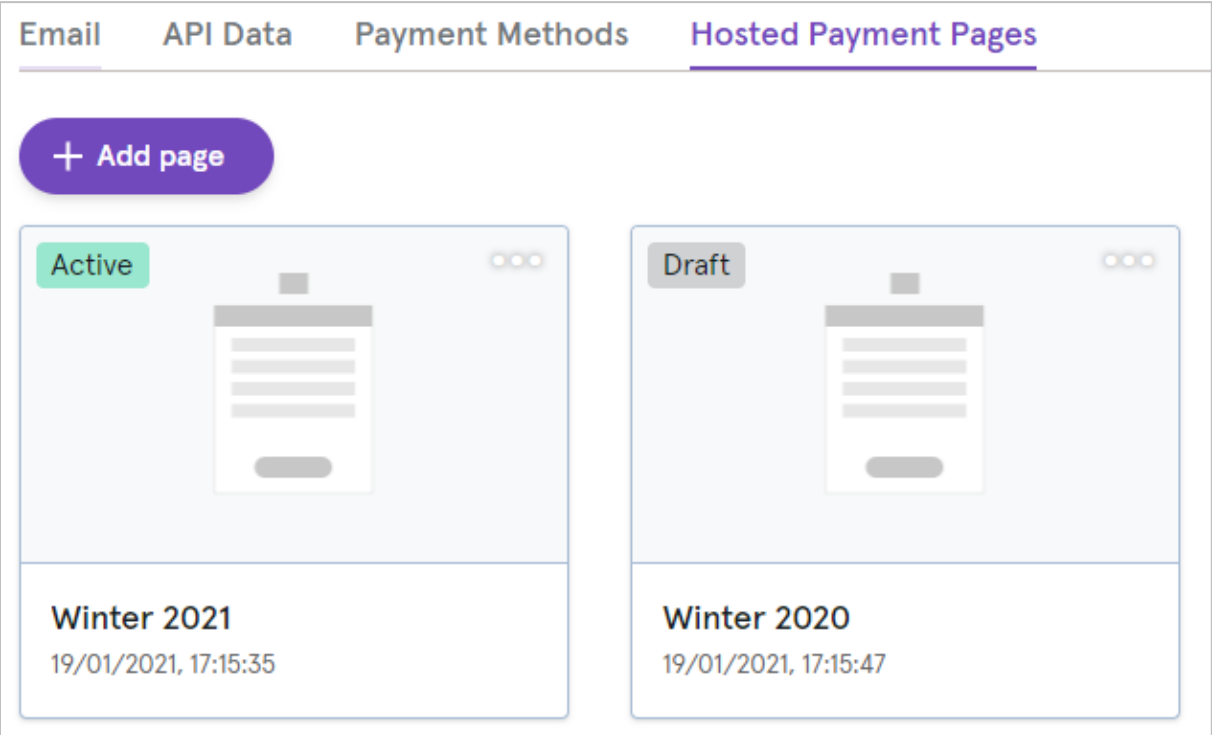

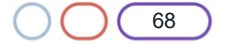

- 2. Point to the page that you want to delete.
- 3. Select the ellipsis (…) to display the **Delete** option.

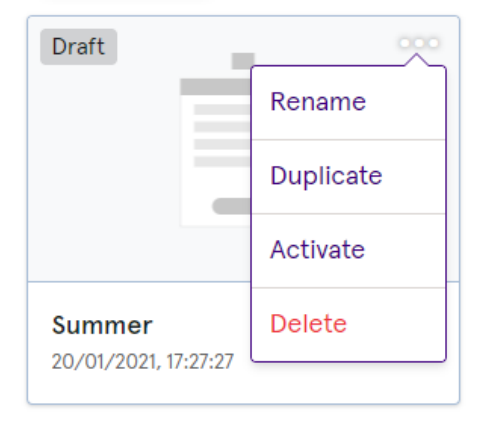

- 4. Select **Delete**. A message is displayed to ask if you're sure that you want to delete the selected page.
- 5. Select **Delete**. The selected page is deleted.

#### <span id="page-68-0"></span>**How to rename a page**

It can be useful to rename a page, for example if you are using the same page for a different purpose.

To rename a page:

1. Display the **Hosted Payment Pages** page.

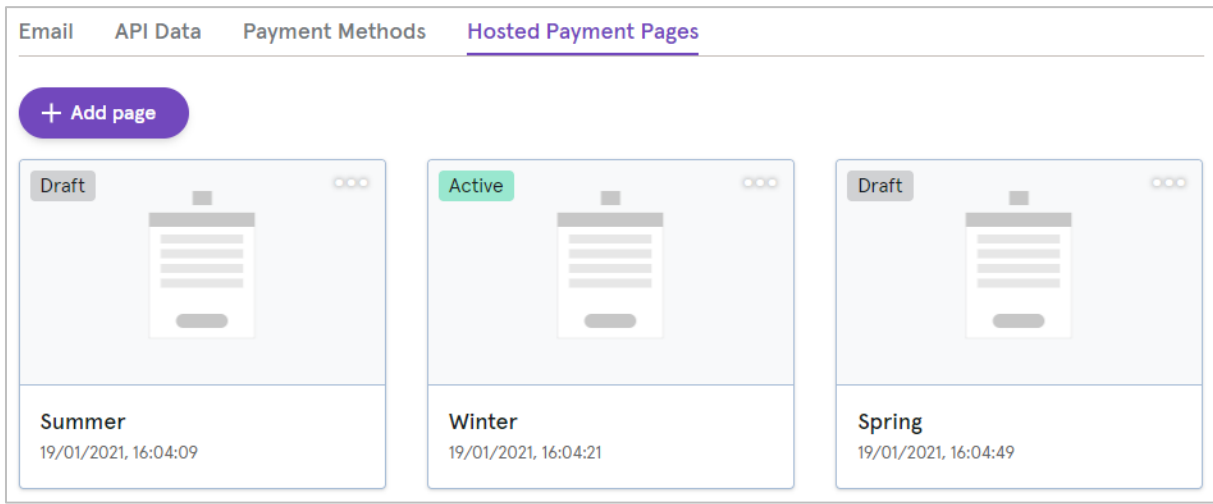

- 2. Select the page that you want to rename.
- 3. Select the ellipsis (…) to display the **Rename** option.

4. Select Rename.

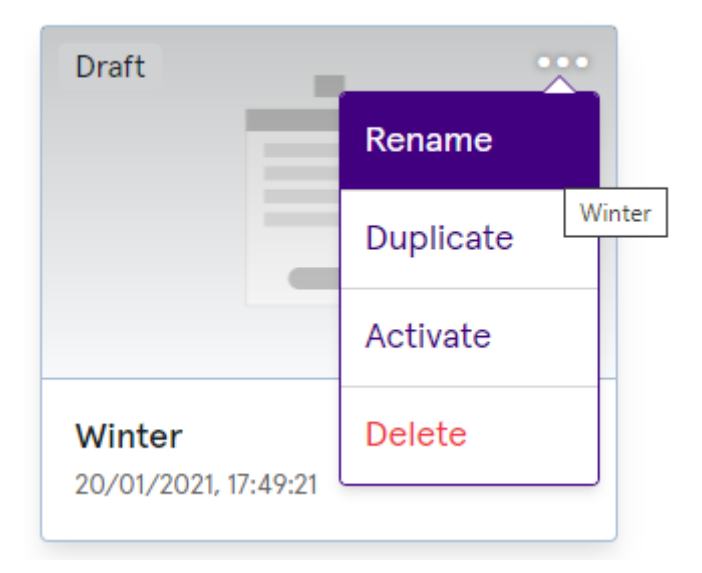

5. Type the new name or title.

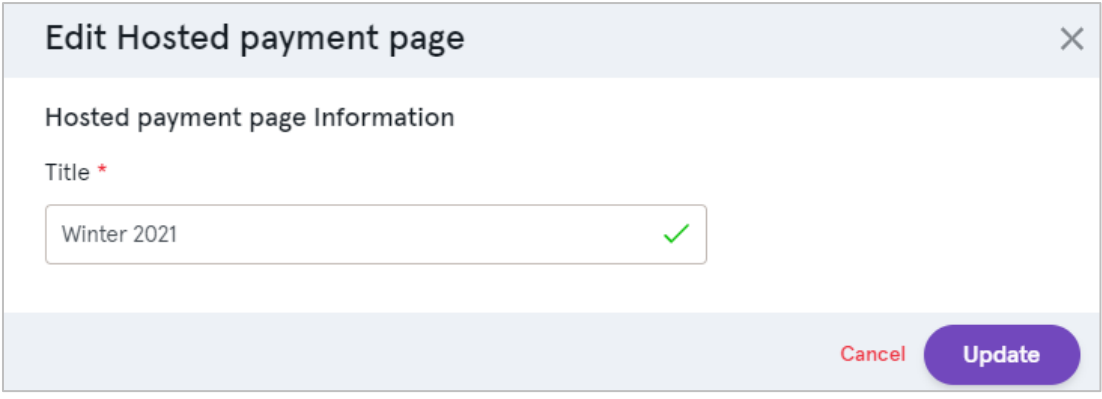

6. Select **Update**. A message is displayed to confirm that the page has been activated.

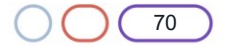

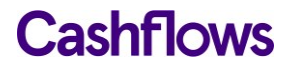

#### **How to duplicate a page**

For speed, it can be useful to duplicate a page instead of creating a new page. For example, if you have a page that is already how you want it, you can duplicate it and make one or two minor changes such as updating an image.

To duplicate a page:

1. Display the Hosted Payment Pages page.

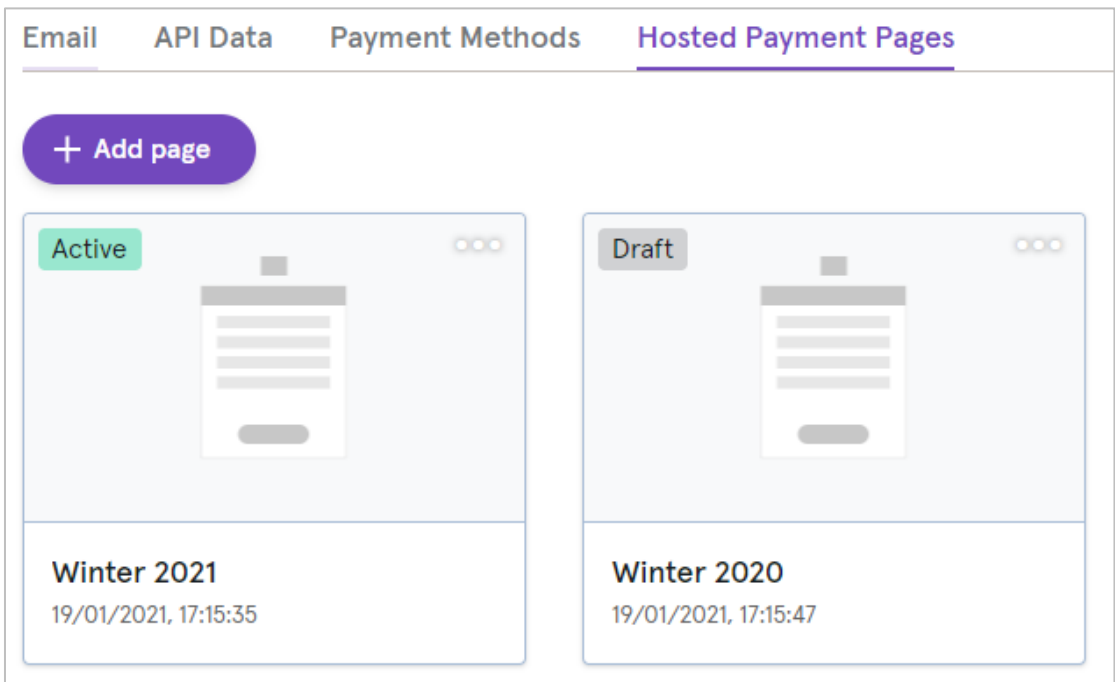

- 2. Point to the page that you want to duplicate.
- 3. Select the ellipsis (…) to display the **Duplicate** option. A duplicate page is created without a name.
- 4. Rename the duplicated page. For information, see [How to rename a page.](#page-68-0)

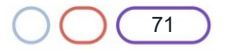

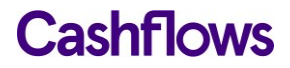

# **Code samples**

The examples throughout this guide are in JSON but you can also send us your API messages in other languages including PHP, cURL, Java, or .NET. Here are some examples that show how to create a payment job in some popular languages.

**Warning**: These code samples are examples **for illustration purposes only** and are used at your own risk. Cashflows Europe Limited assumes no responsibility and shall have no liability, consequential or otherwise to you or any third party of any kind arising from your use of this material or any part thereof. Cashflows Europe Limited, makes no representations express or implied about the fitness for purpose or the safety and use of these code samples. Please see copyright statement at the start of this document.

#### **PHP**

#### **<?php**

 $$curl = curl\_init()$ ;

curl\_setopt\_array(\$curl, **array**(

CURLOPT\_URL => ['https://gateway-int.cashflows.com/api/gateway/payment-jobs](https://gateway-int.cashflows.com/api/gateway/payment-jobs)',

CURLOPT\_RETURNTRANSFER => **true**,

CURLOPT\_ENCODING => '',

CURLOPT\_MAXREDIRS => 10,

CURLOPT\_TIMEOUT =>  $\theta$ ,

CURLOPT\_FOLLOWLOCATION => **true**,

CURLOPT\_HTTP\_VERSION => CURL\_HTTP\_VERSION\_1\_1,

CURLOPT\_CUSTOMREQUEST => 'POST',

 CURLOPT\_POSTFIELDS =>'{"amountToCollect": "10.00", "currency": "GBP", "locale": "en\_GB", "order": {"orderNumber":"Your ref", "billingAddress" : {"firstName" : "Alex", "lastName" : "Smith"}, "billingIdentity": {"emailAddress": ["alex@test.com"](mailto:alex@test.com)}}}',

CURLOPT\_HTTPHEADER => **array**(

'configurationId: 200000000000000000',

'hash:

AF8D697A823AB3356BDD816C2DBAB1FAB26346AE2599F6C7829940DD06D8E229B8361F30EC53581B9ECDEABD484 0C206154B44440A1D5895D15CBD907B32D9E3',

'Content-Type: application/json'

),

));

 $$response = curl exec({$curl});$ 

curl\_close(\$curl);

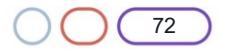
## **Cashflows**

**echo** \$response;

## **cURL**

```
curl --location --request POST 'https://gateway-int.cashflows.com/api/gateway/payment-jobs'
\lambda--header 'configurationId: 200000000000000000' \
--header 'hash: 
AF8D697A823AB3356BDD816C2DBAB1FAB26346AE2599F6C7829940DD06D8E229B8361F30EC53581B9ECDEABD484
0C206154B44440A1D5895D15CBD907B32D9E3' \
--header 'Content-Type: application/json' \
--data-raw '{"amountToCollect": "10.00", "currency": "GBP", "locale": "en_GB", "order": 
{"orderNumber":"Your ref", "billingAddress" : {"firstName" : "Alex", "lastName" : "Smith"}, 
"billingIdentity": {"emailAddress": "alex@test.com"}}}'
```
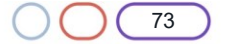

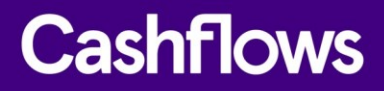

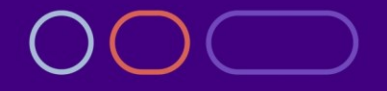

**+44 (0) 330 128 9855 Cambridge**

CPC1 Capital Park **Cambridge** CB21 5XE

**London** 20 Farringdon St London EC4A 4AB

**The Netherlands** Noorderhof 24 5804 BV Venray